# **Dell C5519Q**

Panduan Pengguna

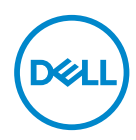

Model Monitor: **C5519Q** Model Pengaturan: **C5519Qc** **CATATAN: CATATAN menunjukkan adanya informasi penting yang membantu Anda menggunakan komputer dengan lebih baik.**

- **PERHATIAN: PERHATIAN menunjukkan kemungkinan bahaya pada perangkat keras atau hilangnya data jika petunjuk tidak dipatuhi.**
- **PERINGATAN: PERINGATAN menunjukkan kemungkinan adanya bahaya kerusakan properti, cedera diri, atau kematian.**

**Hak Cipta © 2018-2021 Dell Inc. atau anak perusahaannya. Hak cipta dilindungi undangundang.** Merek dagang Dell, EMC, dan yang lainnya adalah milik Dell Inc. atau anak perusahaannya. Merek dagang lainnya mungkin merupakan milik perusahaannya masing-masing.

2021 – 09

# **Daftar Isi**

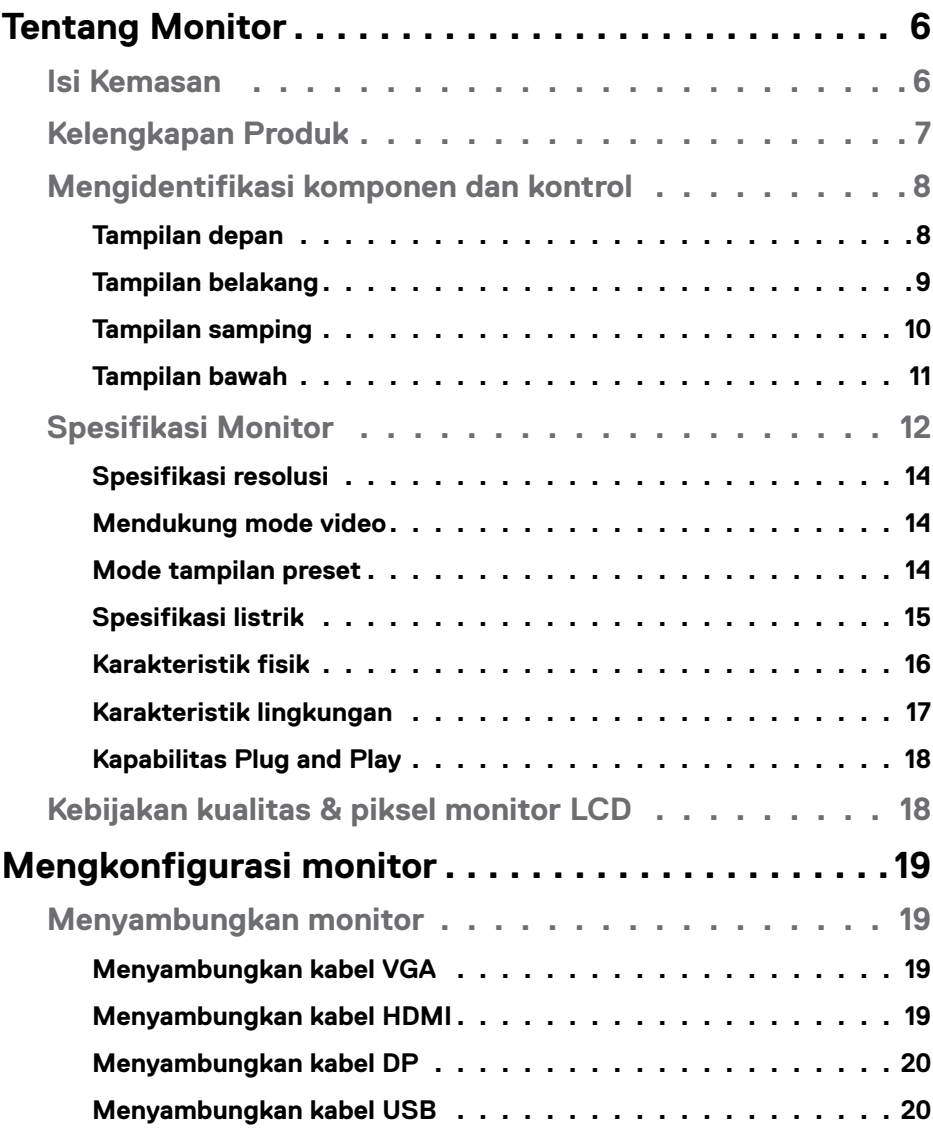

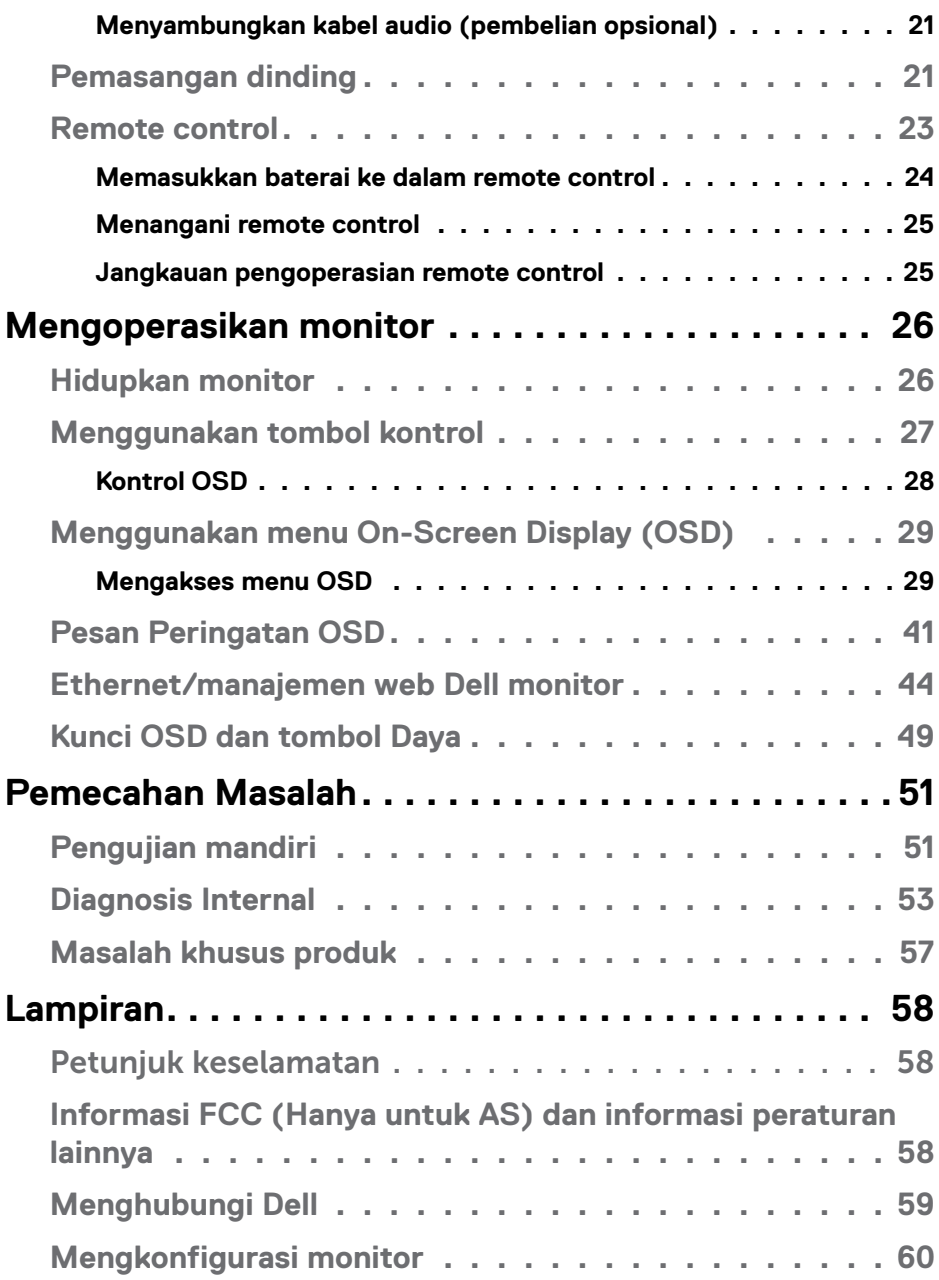

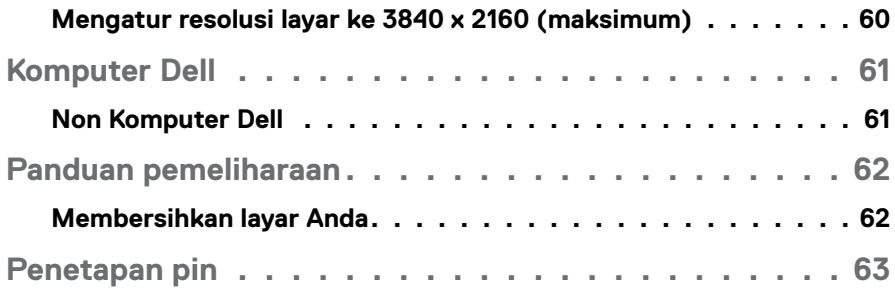

# <span id="page-5-0"></span>**Tentang Monitor**

## **Isi Kemasan**

Monitor ini dilengkapi semua komponen yang ditunjukkan di bawah ini. Pastikan Anda telah menerima semua komponen dan [Menghubungi Dell](#page-58-1) jika komponen tidak lengkap.

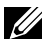

**CATATAN: Sejumlah komponen mungkin merupakan komponen opsional dan mungkin tidak disertakan dengan monitor Anda. Sejumlah fitur atau media mungkin tidak tersedia di negara tertentu.** 

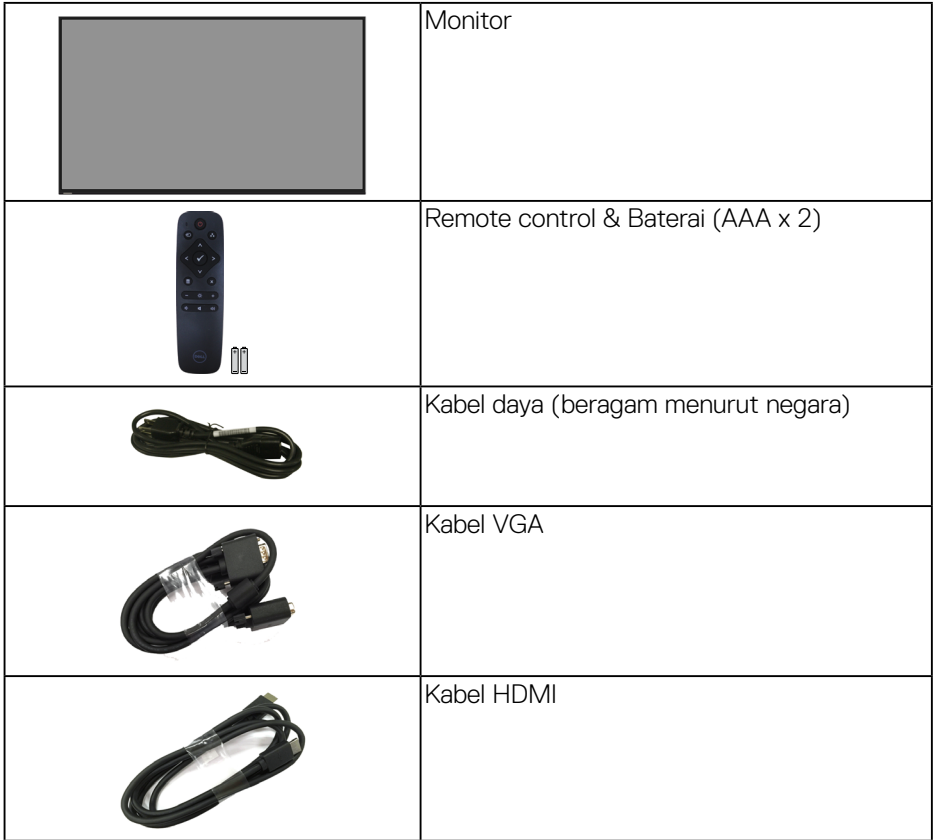

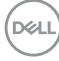

<span id="page-6-0"></span>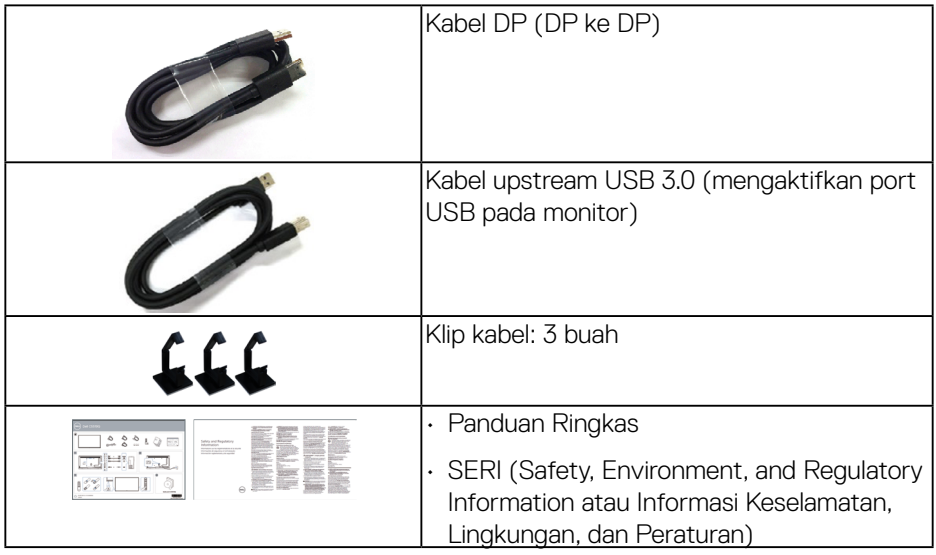

# **Kelengkapan Produk**

Monitor panel datar **Dell C5519Q** memiliki matriks aktif, Thin-Film Transistor (TFT), Liquid Crystal Display (LCD), dan lampu latar LED. Kelengkapan monitor mencakup:

- **C5519Q**: Tampilan bidang yang bisa dilihat 1386,84 mm (54,6 inci) (diukur secara diagonal), resolusi 3840 x 2160, plus dukungan layar penuh untuk resolusi lebih rendah.
- Lubang pemasangan Video Electronics Standards Association (VESA) 400 mm x 400 mm untuk solusi pemasangan yang fleksibel.
- Kemampuan plug and play jika didukung sistem.
- Konektivitas digital dengan DisplayPort dan HDMI.
- Penyesuaian OSD (Tampilan pada Layar) untuk kemudahan optimalisasi layar dan konfigurasi.
- Slot kunci pengaman
- Kemampuan Manajemen Aset.
- ≤0,5 W dalam Mode Siaga
- Optimalisasi kenyamanan mata dengan layar antikedip.

**PERINGATAN: Efek jangka panjang yang mungkin timbul dari emisi sinar biru dari monitor bisa menyebabkan kerusakan pada mata, termasuk mata lelah, ketegangan mata digital, dan sebagainya. Fitur ComfortView dirancang untuk mengurangi jumlah emisi lampu berwarna biru pada monitor agar mengoptimalkan kenyamanan mata.**

DELI

# <span id="page-7-0"></span>**Mengidentifikasi komponen dan kontrol**

## **Tampilan depan**

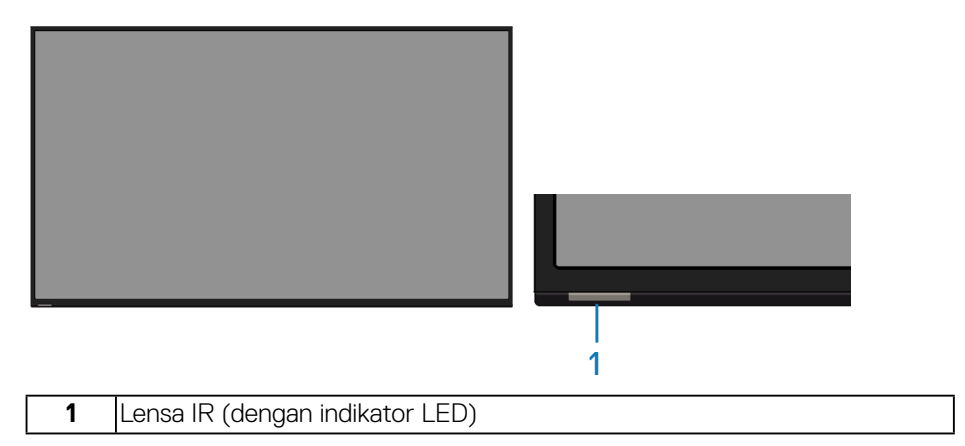

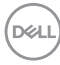

## <span id="page-8-0"></span>**Tampilan belakang**

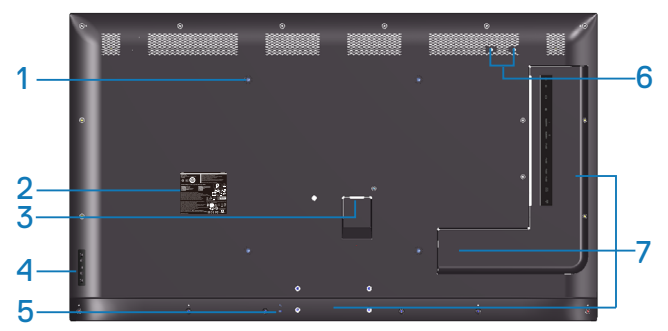

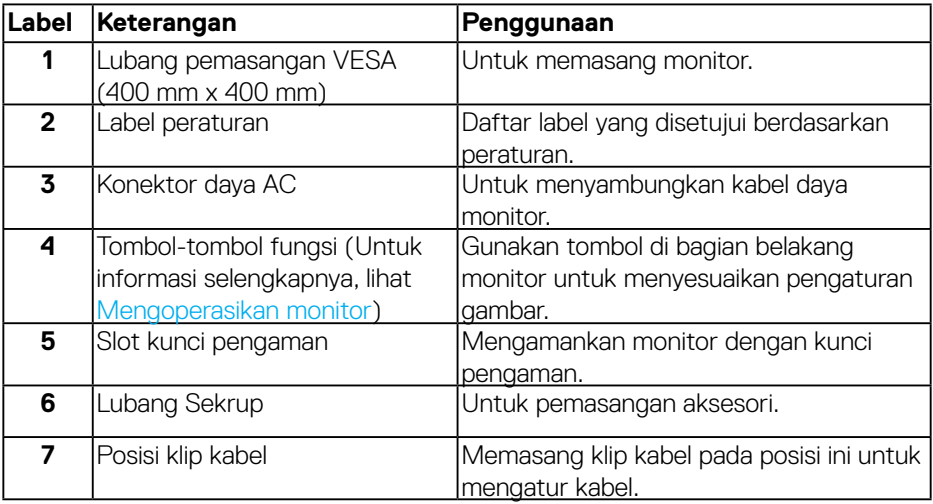

(DELL

## <span id="page-9-0"></span>**Tampilan samping**

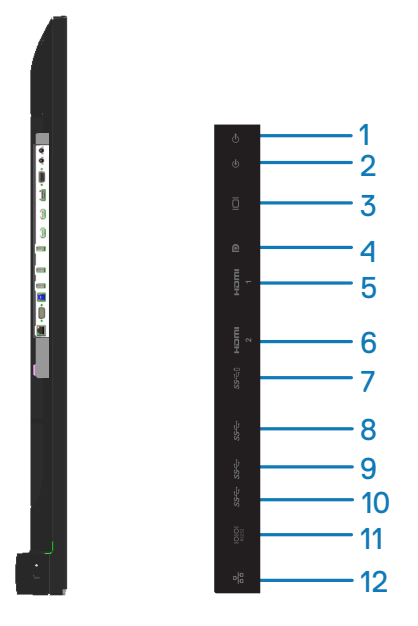

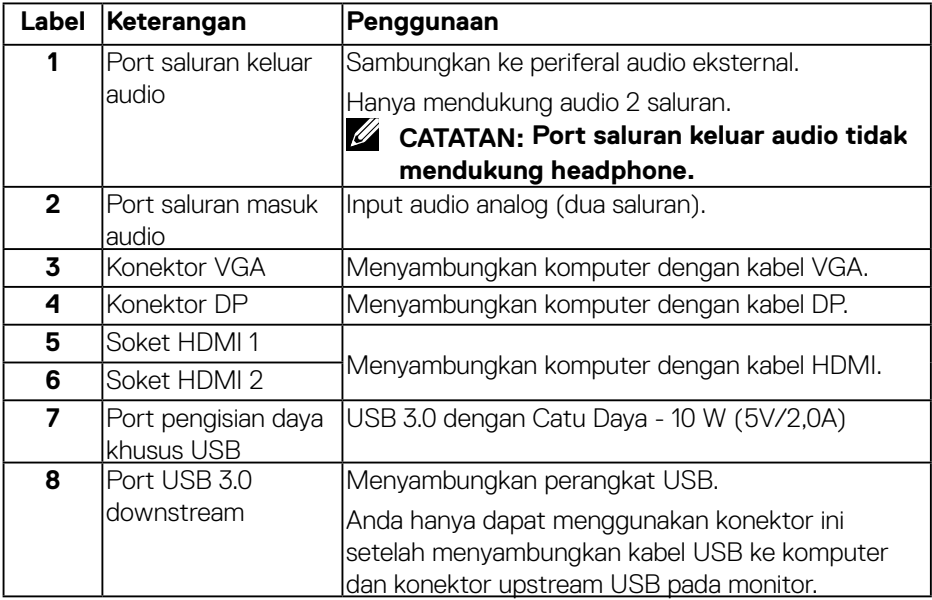

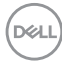

<span id="page-10-0"></span>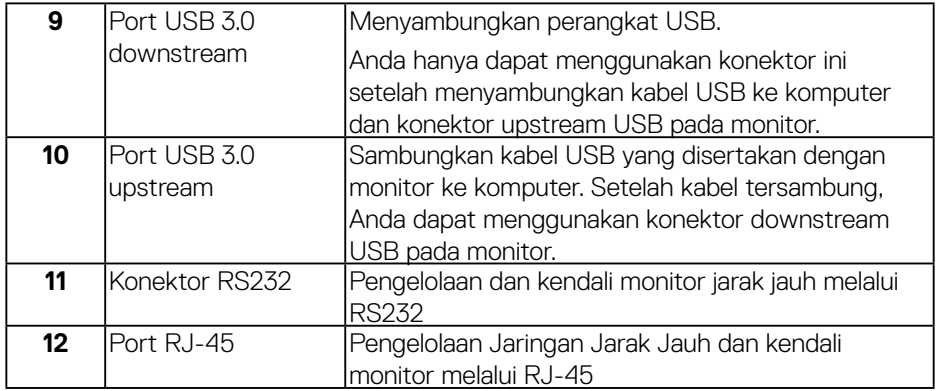

## **Tampilan bawah**

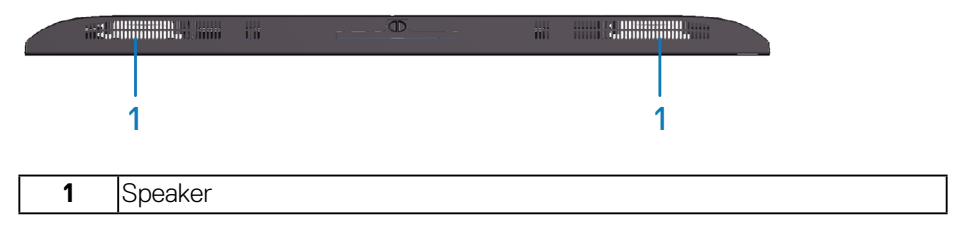

 $(\overline{DCL}$ 

# <span id="page-11-1"></span><span id="page-11-0"></span>**Spesifikasi Monitor**

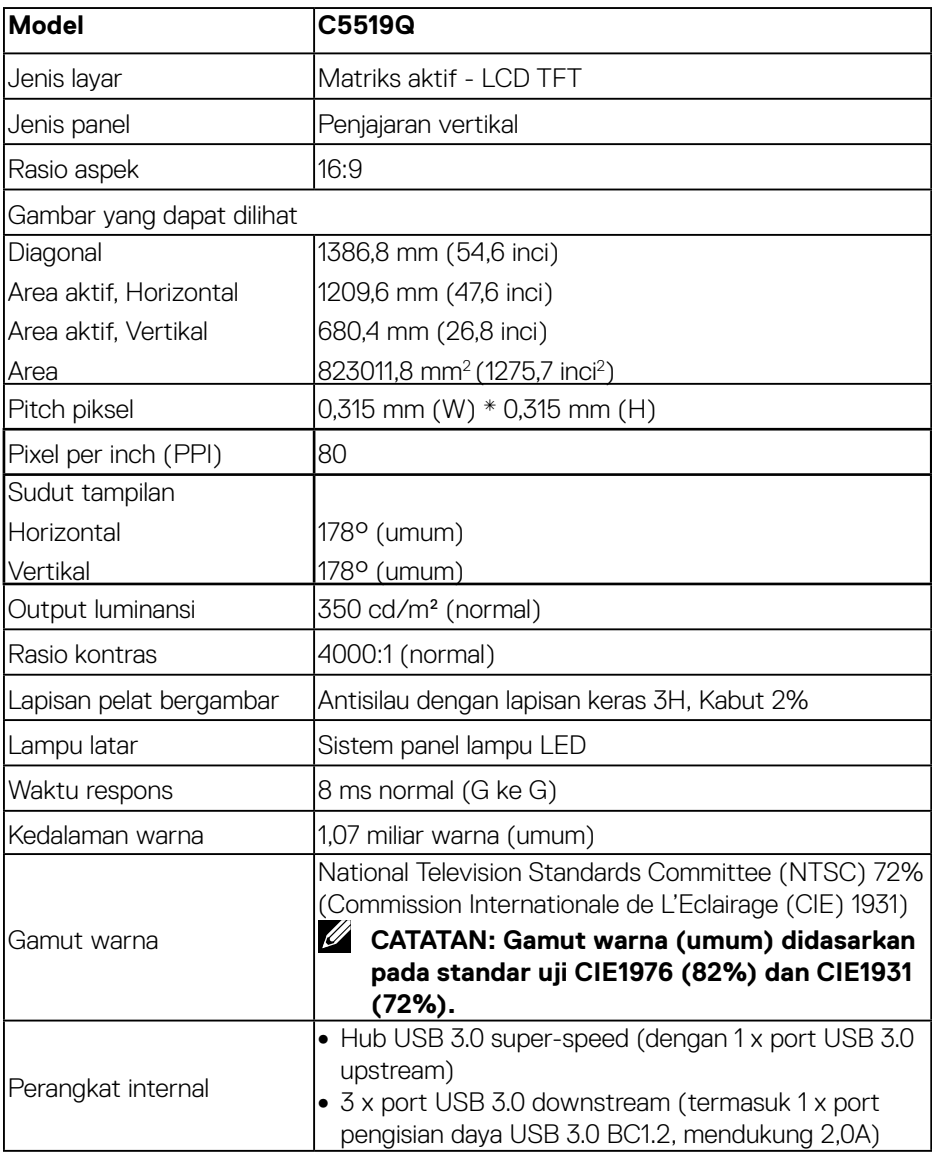

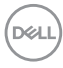

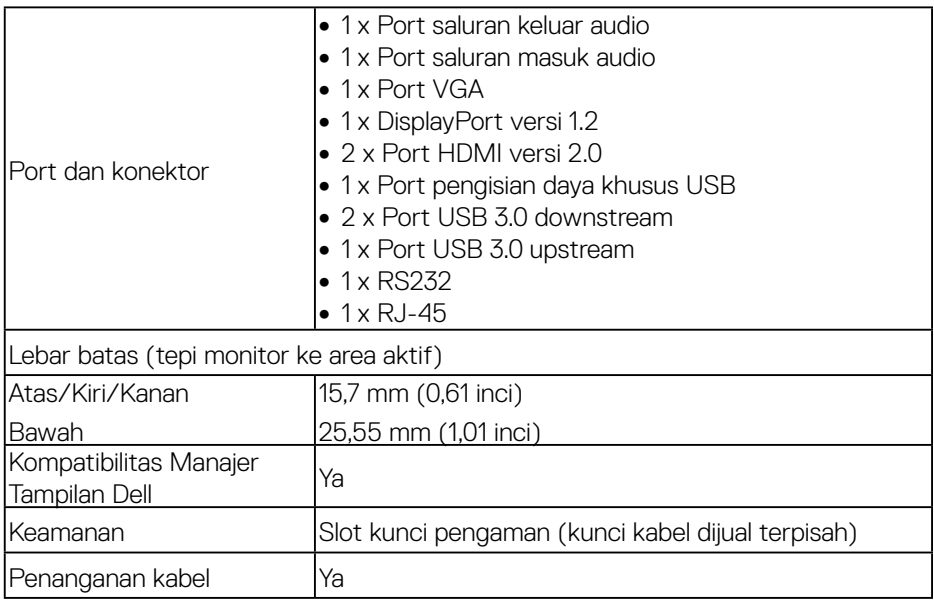

 $($ DELL

## <span id="page-13-0"></span>**Spesifikasi resolusi**

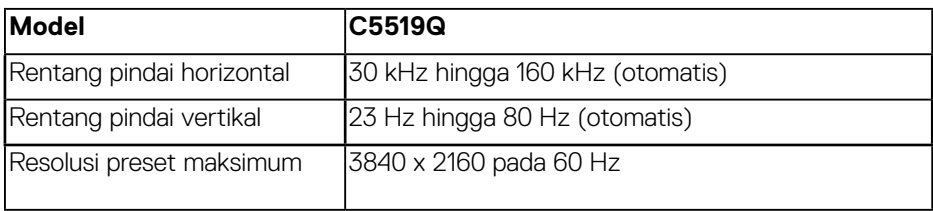

## **Mendukung mode video**

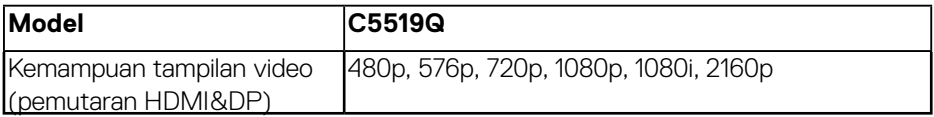

## **Mode tampilan preset**

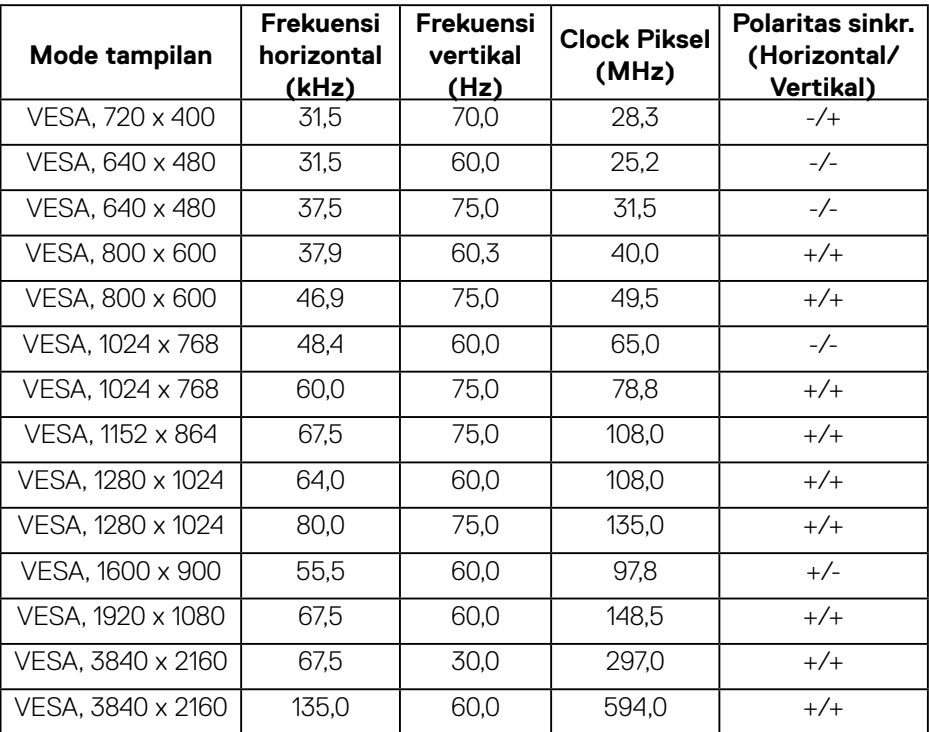

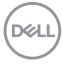

## <span id="page-14-0"></span>**Spesifikasi listrik**

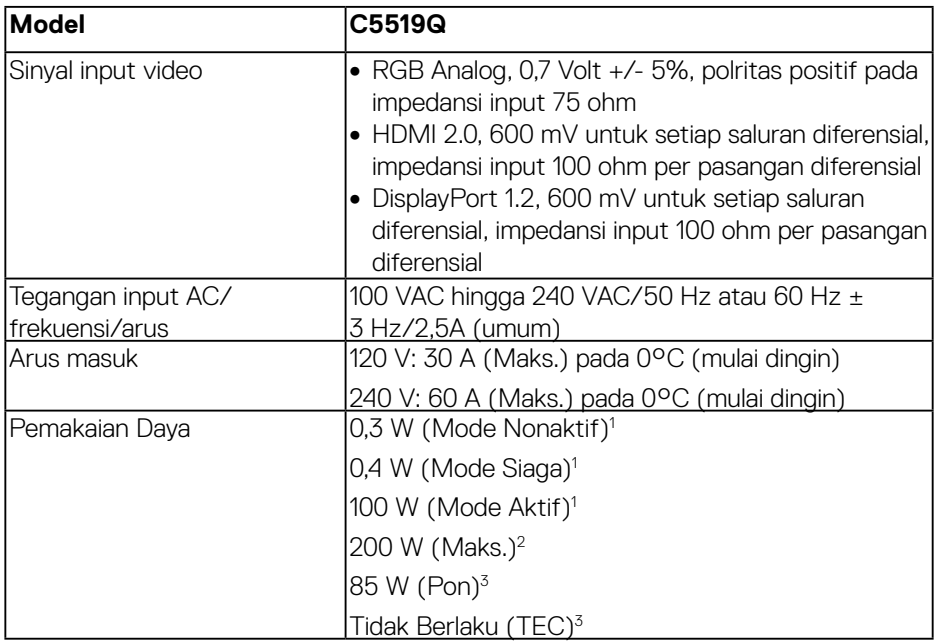

- 1. Sebagaimana ditetapkan dalam UE 2019/2021 dan UE 2019/2013.
- 2. Pengaturan kecerahan dan kontras maksimum dengan pemuatan daya maksimum pada semua port USB.
- 3. Pon: Pemakaian daya dalam Mode Aktif sebagaimana ditetapkan dalam Energy Star 8.0. TEC: Pemakaian energi total dalam kWh sebagaimana ditetapkan dalam Energy Star versi 8.0.

Dokumen ini hanya berisi informasi dan menunjukkan performa laboratorium. Performa produk Anda mungkin berbeda, tergantung pada perangkat lunak, komponen, dan periferal yang Anda pesan dan tidak memiliki kewajiban untuk memperbarui informasi tersebut. Oleh karena itu, pelanggan tidak boleh mengandalkan informasi ini dalam mengambil keputusan tentang toleransi listrik atau yang lain. Tidak ada jaminan atas keakuratan atau kelengkapan secara tersurat maupun tersirat.

## **CATATAN: Pesan tersebut mungkin sedikit berbeda sesuai dengan sinyal input yang tersambung.**

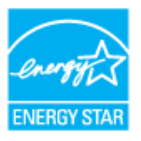

## <span id="page-15-0"></span>**ZA CATATAN: Monitor ini bersertifikat ENERGY STAR.**

Produk ini memenuhi syarat untuk ENERGY STAR pada pengaturan default pabrik yang dapat dipulihkan dengan fungsi "Pengaturan Ulang Pabrik" dalam menu OSD. Pengubahan pengaturan default pabrik atau pengaktifan fitur lainnya dapat meningkatkan pemakaian daya yang mungkin melebihi batas yang ditetapkan ENERGY STAR.

#### **Karakteristik fisik**

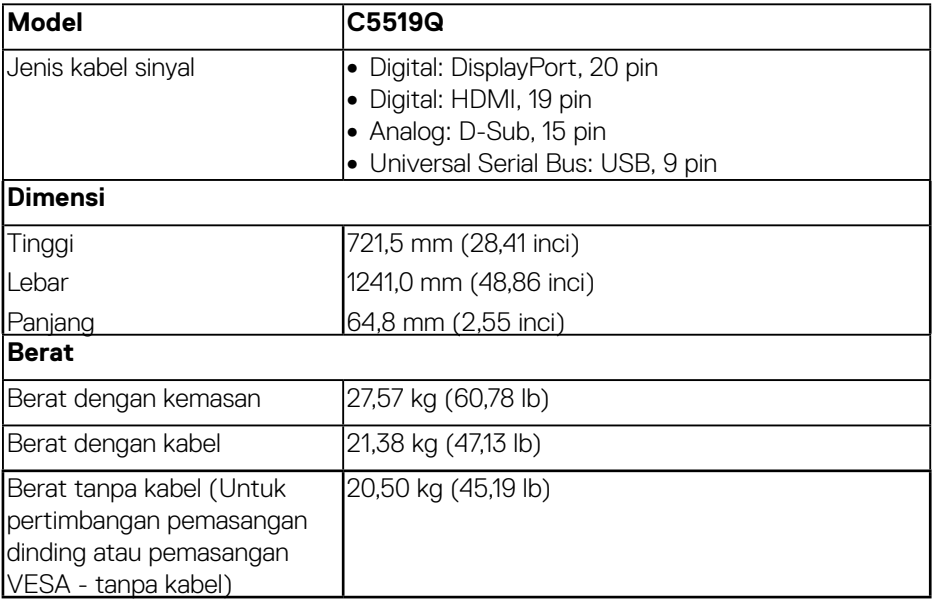

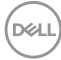

#### <span id="page-16-0"></span>**Karakteristik lingkungan**

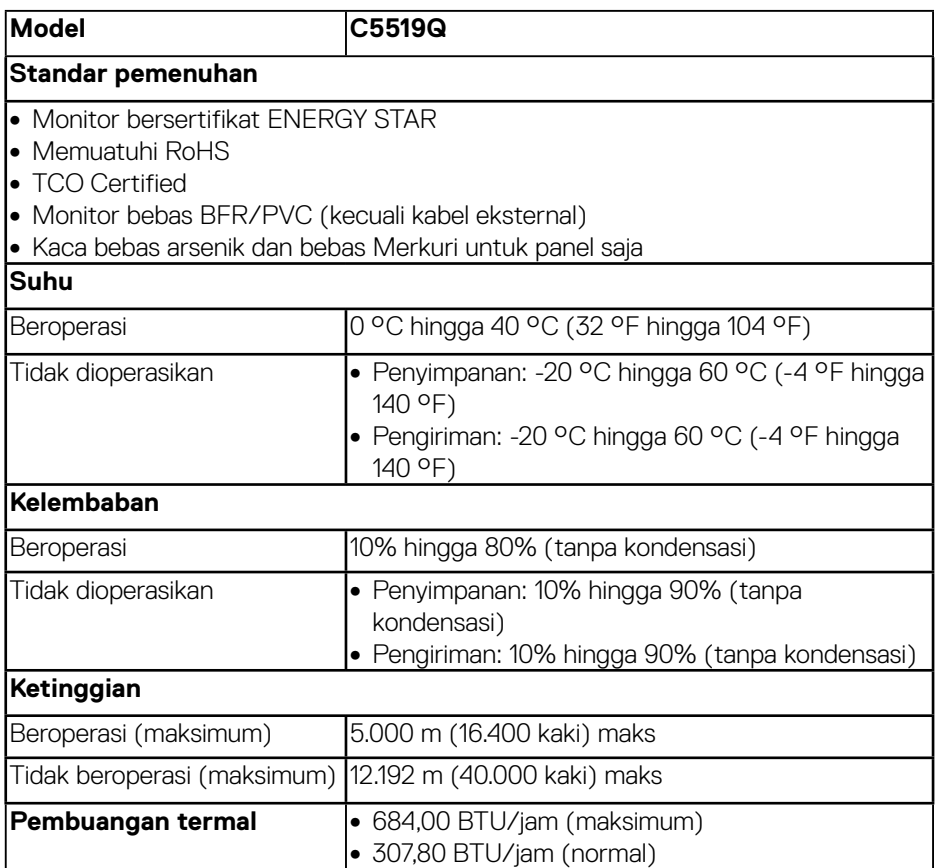

\* Pem akaian daya nol dalam mode tidak aktif hanya dapat dicapai dengan memutuskan sambungan kabel utama AC dari monitor.

\*\* Pemakaian daya maksimum dengan pencahayaan maksimum dan USB aktif.

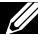

## **Z** CATATAN:

**PON: Pemakaian daya dalam mode sebagaimana ditetapkan dalam Energy Star versi 8.0.**

**TEC: Pemakaian energi total dalam kWh sebagaimana ditetapkan dalam Energy Star versi 8.0.**

DELI

# <span id="page-17-0"></span>**Kapabilitas Plug and Play**

Anda dapat memasang monitor dalam sistem apa pun yang kompatibel dengan Plug and Play. Monitor akan secara otomatis menyediakan EDID (Extended Display Identification Data) untuk sistem komputer yang menggunakan protokol DDC (Display Data Channel) agar sistem dapat mengkonfigurasi sendiri dan mengoptimalkan pengaturan monitor. Sebagian besar instalasi monitor adalah otomatis, namun Anda dapat memilih pengaturan yang berbeda jika diinginkan. Untuk informasi selengkapnya tentang mengubah pengaturan monitor, lihat [Mengoperasikan monitor.](#page-25-1)

# **Kebijakan kualitas & piksel monitor LCD**

Selama proses produksi monitor LCD, tidak jarang terjadi bahwa satu atau beberapa piksel menjadi tetap dalam kondisi yang tidak berubah. Kondisi tersebut tidak mudah untuk dilihat dan tidak mempengaruhi kualitas atau penggunaan layar. Untuk informasi selengkapnya tentang kebijakan kualitas dan piksel monitor Dell, lihat situs dukungan Dell di [www.dell.com/support/monitors](http://www.dell.com/support/monitors).

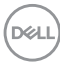

# <span id="page-18-0"></span>**Mengkonfigurasi monitor**

## **Menyambungkan monitor**

## **PERINGATAN: Sebelum melakukan setiap prosedur pada bagian ini, ikuti [Petunjuk keselamatan](#page-57-1).**

Untuk menyambungkan monitor ke komputer:

- **1.** Nonaktifkan komputer.
- **2.** Sambungkan kabel HDMI/DP/VGA/USB dari monitor ke komputer.
- **3.** Nyalakan monitor Anda.
- **4.** Pilih sumber input yang benar pada Menu OSD monitor lalu hidupkan komputer Anda.

## **Menyambungkan kabel VGA**

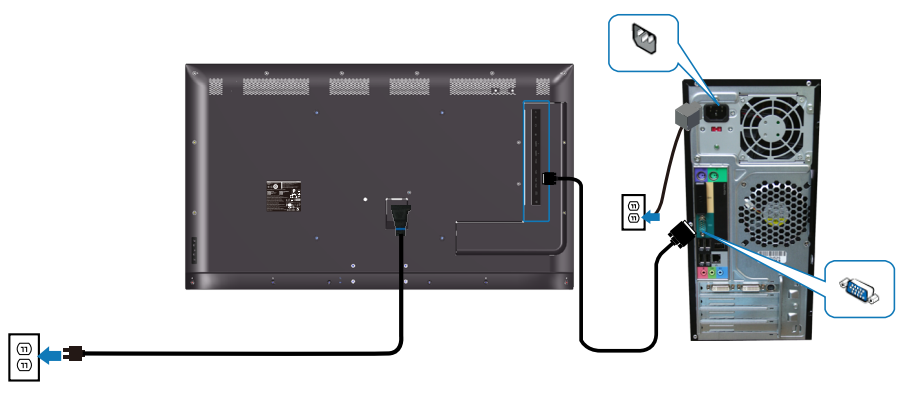

**Menyambungkan kabel HDMI**

<span id="page-19-0"></span>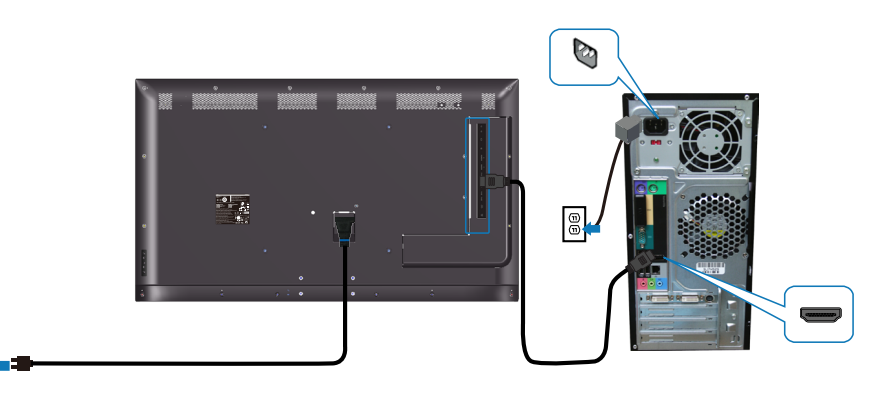

## **Menyambungkan kabel DP**

 $\boxed{\oplus}$ 

 $\boxed{\oplus}$ 

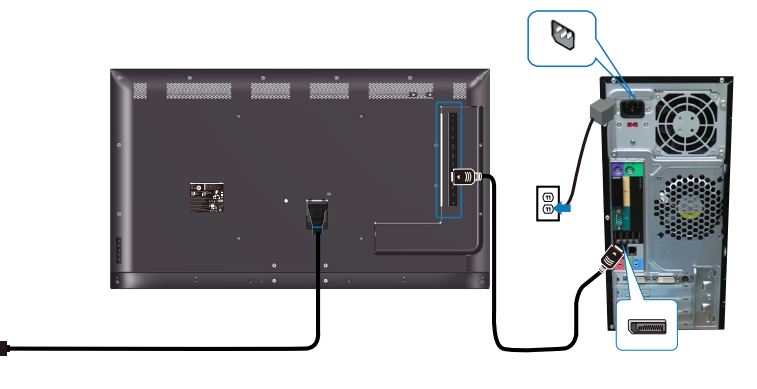

## **Menyambungkan kabel USB**

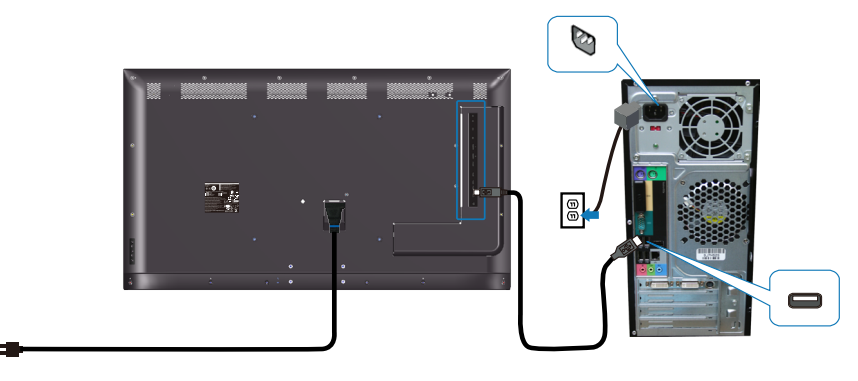

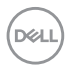

 $\boxed{\oplus}$ 

## <span id="page-20-0"></span>**Menyambungkan kabel audio (pembelian opsional)**

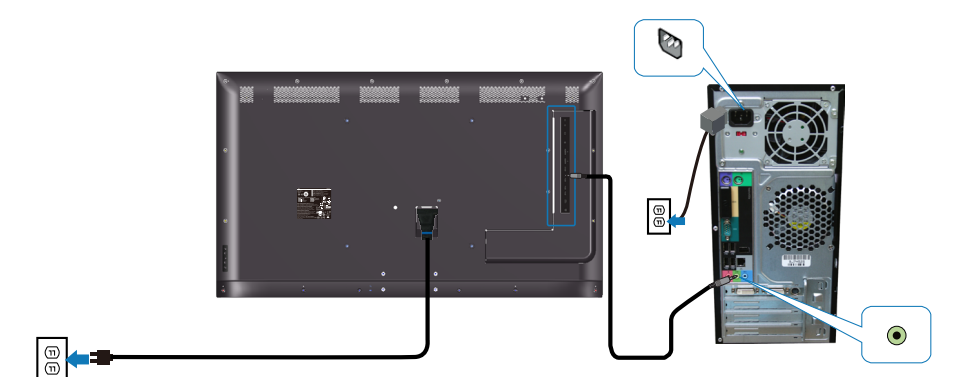

## **Pemasangan dinding**

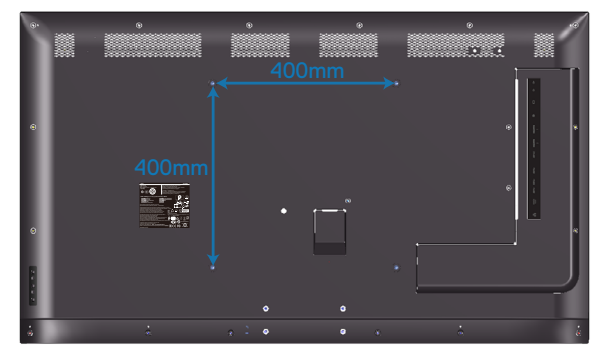

Dimensi lubang sekrup VESA M6 x 30 mm.

Baca petunjuk pemasangan yang disertakan bersama dudukan dinding pihak ke-3 yang dibeli pelanggan. Kit pemasangan dasar kompatibel Vesa (400 x 400) mm.

- **1.** Pasang pelat dinding ke Dinding.
- **2.** Letakkan panel monitor di atas kain lembut atau bantal pada permukaan meja yang datar dan stabil.
- **3.** Pasang bracket dudukan dari kit pemasangan dinding ke monitor.
- **4.** Pasang monitor ke pelat dinding.
- **5.** Pastikan monitor dipasang secara vertikal tanpa maju atau mundur miring dan perata yang digunakan untuk membantu memasang monitor.

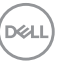

- **CATATAN: Jangan berusaha memasang sendiri monitor di dinding. Harus dipasang oleh pemasang yang berkualifikasi. Dudukan Dinding yang Direkomendasikan untuk monitor ini bisa ditemukan di situs web dukungan Dell www.dell.com/support.**
- **CATATAN: Hanya untuk digunakan dengan bracket dudukan dinding yang terdaftar di UL atau CSA atau GS dengan kapasitas bantalan berat/beban minimum sebesar 82 kg (180,78 lb).**

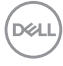

## <span id="page-22-0"></span>**Remote control**

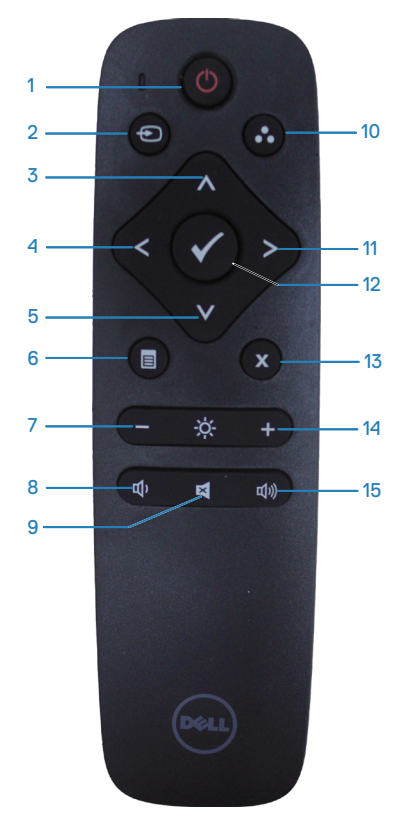

## **1. Daya hidup/mati**

Mengaktifkan atau menonaktifkan monitor ini.

## **2. Sumber input**

Memilih sumber input. Tekan tombol atau vuntuk memilih dari **HDMI 1, HDMI** 2, VGA atau DP. Tekan tombol **we untuk** mengonfirmasi dan keluar.

#### **3. Atas**

Tekan untuk mengalihkan pilihan ke atas dalam menu OSD.

#### **4. Kiri**

Tekan untuk mengalihkan pilihan ke kiri dalam menu OSD.

#### **5. Bawah**

Tekan untuk mengalihkan pilihan ke bawah dalam menu OSD.

#### **6. Menu**

Tekan untuk mengaktifkan menu OSD.

#### **7. Kecerahan -**

Tekan untuk mengurangi Kecerahan.

#### **8. Volume -**

Tekan untuk memperkecil Volume suara.

#### **9. Diam**

Tekan untuk mengaktifkan/menonaktifkan fungsi diam.

#### **10. Mode preset**

Informasi monitor tentang mode Preset.

#### **11. Kanan**

Tekan untuk mengalihkan pilihan ke kanan dalam menu OSD.

#### **12. OK**

Konfirmasikan entri atau pilihan.

#### **13. Keluar**

Tekan untuk keluar dari Menu.

#### **14. Kecerahan +**

Tekan untuk meningkatkan kecerahan.

#### **15. Volume +**

Tekan untuk memperbesar volume suara.

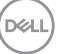

## <span id="page-23-0"></span>**Memasukkan baterai ke dalam remote control**

Remote control mendapatkan daya dari dua baterai AAA 1,5V.

Untuk memasang atau mengganti baterai:

- **1.** Tekan, lalu geser penutup untuk membukanya.
- **2.** Sejajarkan baterai berdasarkan tanda (+) dan (-) dalam kompartemen baterai.
- **3.** Pasang kembali penutup.

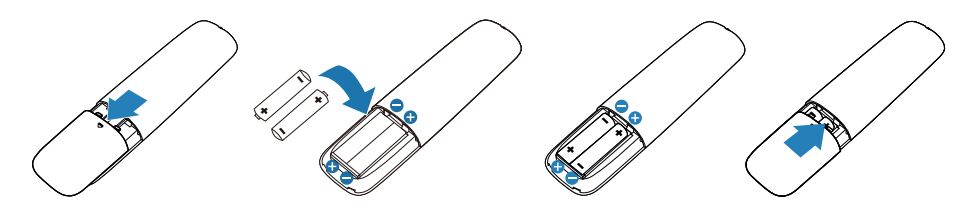

#### **PERHATIAN: Penggunaan baterai yang salah dapat mengakibatkan baterai bocor atau meledak. Pastikan untuk mengikuti petunjuk ini:**

- Pasang baterai "AAA" sesuai tanda (+) dan (-) pada masing-masing baterai ke tanda (+) dan (-) pada kompartemen baterai.
- Jangan gunakan jenis baterai yang berbeda.
- Jangan gabungkan baterai baru dengan baterai usang. Tindakan tersebut mengakibatkan masa pakai baterai lebih singkat atau terjadi kebocoran pada baterai.
- Segera keluarkan baterai yang telah usang agar cairan baterai tidak bocor di dalam kompartemen baterai. Jangan sentuh asam baterai yang dipaparkan, karena bisa merusak kulit Anda.
- **CATATAN: Jika Anda tidak ingin menggunakan remote control dalam waktu lama, keluarkan baterai.**

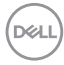

#### <span id="page-24-0"></span>**Menangani remote control**

- Jangan biarkan remote control mengalami benturan keras.
- Jangan biarkan remote control terkena air atau cairan lainnya. Jika remote control basah, segera seka hingga kering.
- Hindari paparan terhadap panas dan uap.
- Selain untuk memasang baterai, jangan buka remote control.

#### **Jangkauan pengoperasian remote control**

Arahkan bagian atas remote control ke sensor remote monitor LCD selama pengoperasian tombol.

Gunakan remote control pada jarak sekitar 8 m dari sensor remote control atau pada sudut horizontal dan vertikal sebesar 15° dengan jarak sekitar 5,6 m.

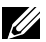

**CATATAN: Remote control bisa berfungsi dengan benar ketika sensor remote control pada monitor terkena sinar matahari langsung atau pencahayaan yang kuat, atau ketika ada hambatan pada jalur transmisi sinyal.**

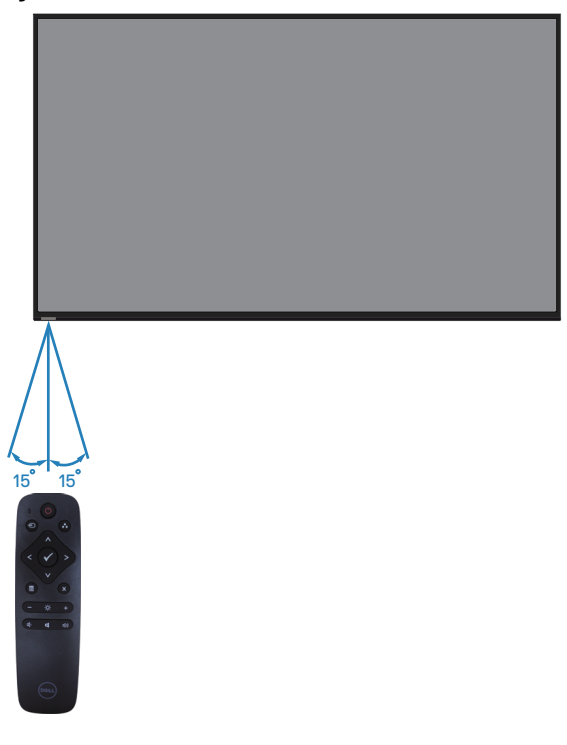

**D**&LI

# <span id="page-25-1"></span><span id="page-25-0"></span>**Mengoperasikan monitor**

# **Hidupkan monitor**

Tekan tombol @ untuk menghidupkan monitor.

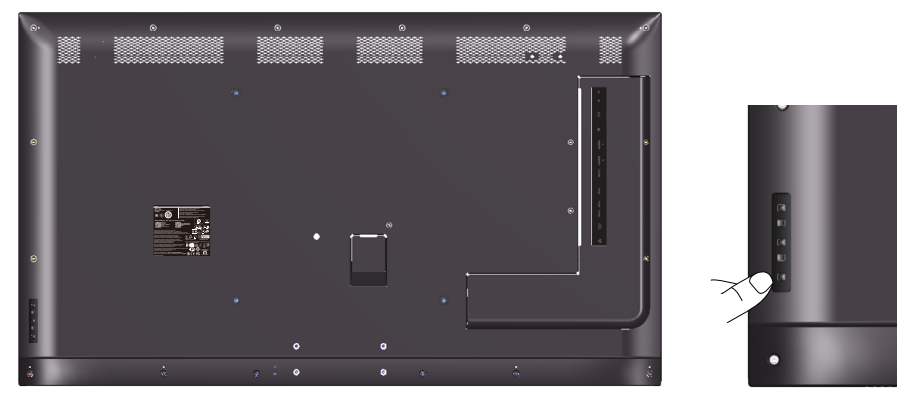

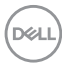

# <span id="page-26-0"></span>**Menggunakan tombol kontrol**

Gunakan tombol di bagian belakang monitor untuk menyesuaikan pengaturan gambar.

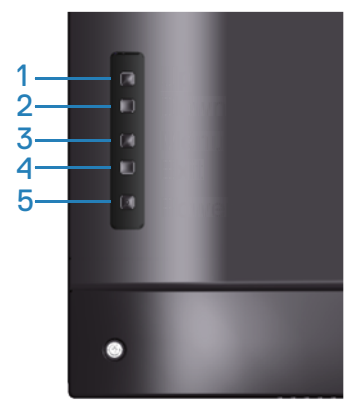

Tabel berikut berisi penjelasan tentang tombol kontrol:

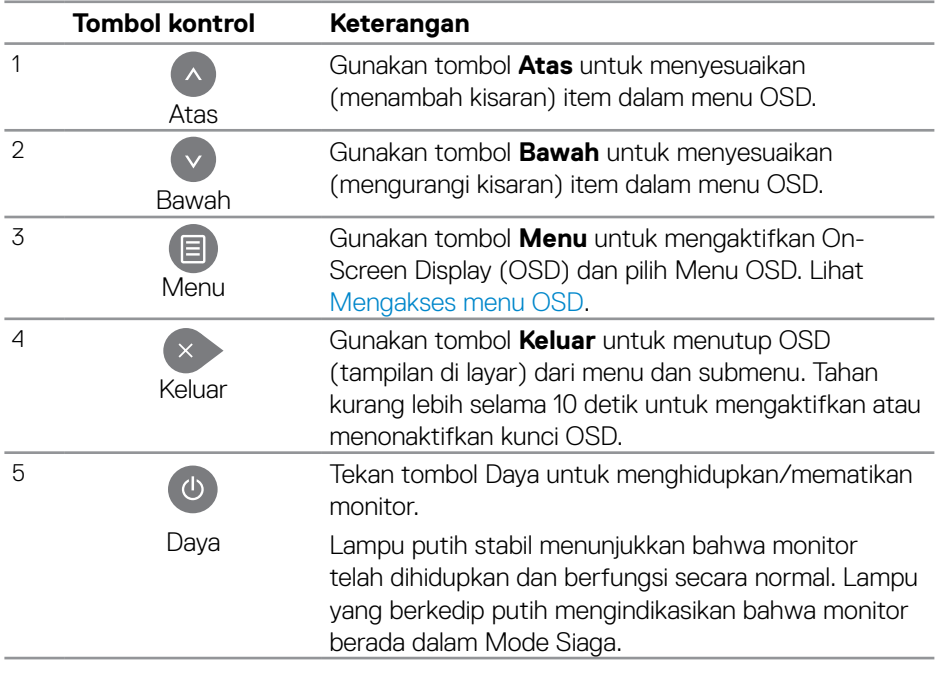

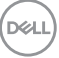

## <span id="page-27-0"></span>**Kontrol OSD**

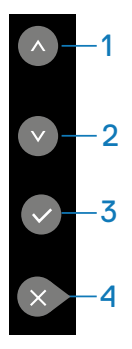

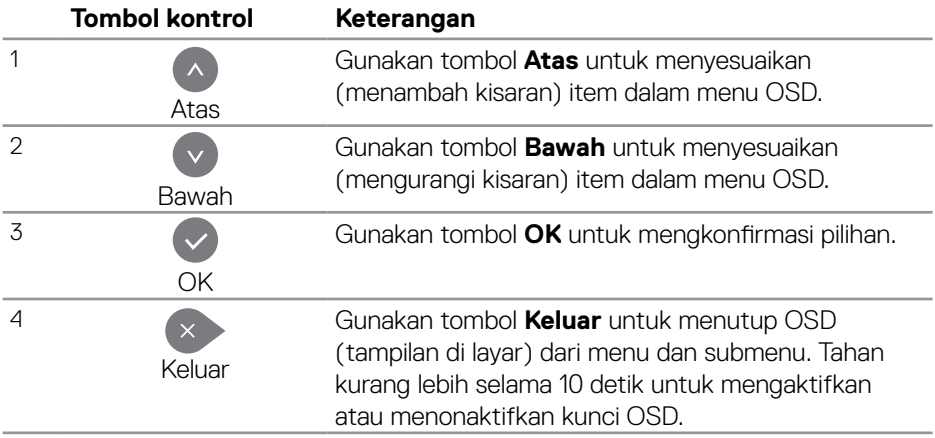

# <span id="page-28-2"></span><span id="page-28-0"></span>**Menggunakan menu On-Screen Display (OSD)**

#### <span id="page-28-1"></span>**Mengakses menu OSD**

- **CATATAN: Segala perubahan yang Anda buat menggunakan menu OSD secara otomatis tersimpan jika Anda beralih ke menu OSD lain, keluar dari menu OSD, atau tunggu menu OSD hilang.**
	- **1** Tekan tombol  $\Xi$  untuk menampilkan menu utama OSD.

# **Menu utama**

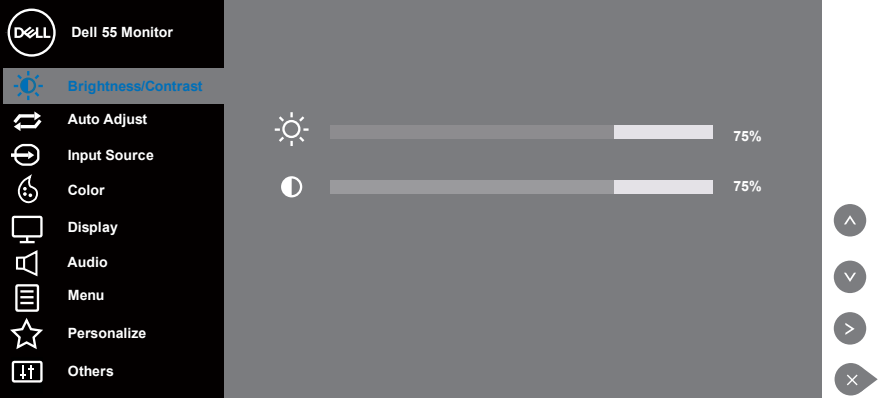

- **2.** Tekan tombol  $\triangle$  dan  $\heartsuit$  untuk beralih di antara pilihan pengaturan. Saat Anda berpindah dari satu ikon ke ikon lainnya, nama pilihan akan disorot. Lihat tabel berikut yang berisi daftar lengkap tentang semua pilihan yang tersedia untuk monitor.
- **3.** Tekan tombol **s** sekali untuk mengaktifkan pilihan yang disorot.
- **4** Tekan tombol **dan Duntuk memilih parameter yang diinginkan.**
- **5.** Tekan  $\odot$  lalu gunakan tombol  $\odot$  atau  $\odot$ , berdasarkan indikator pada menu, untuk membuat perubahan.
- **6.** Pilih tombol  $\rightarrow$  untuk kembali ke menu utama.

**D**&LI

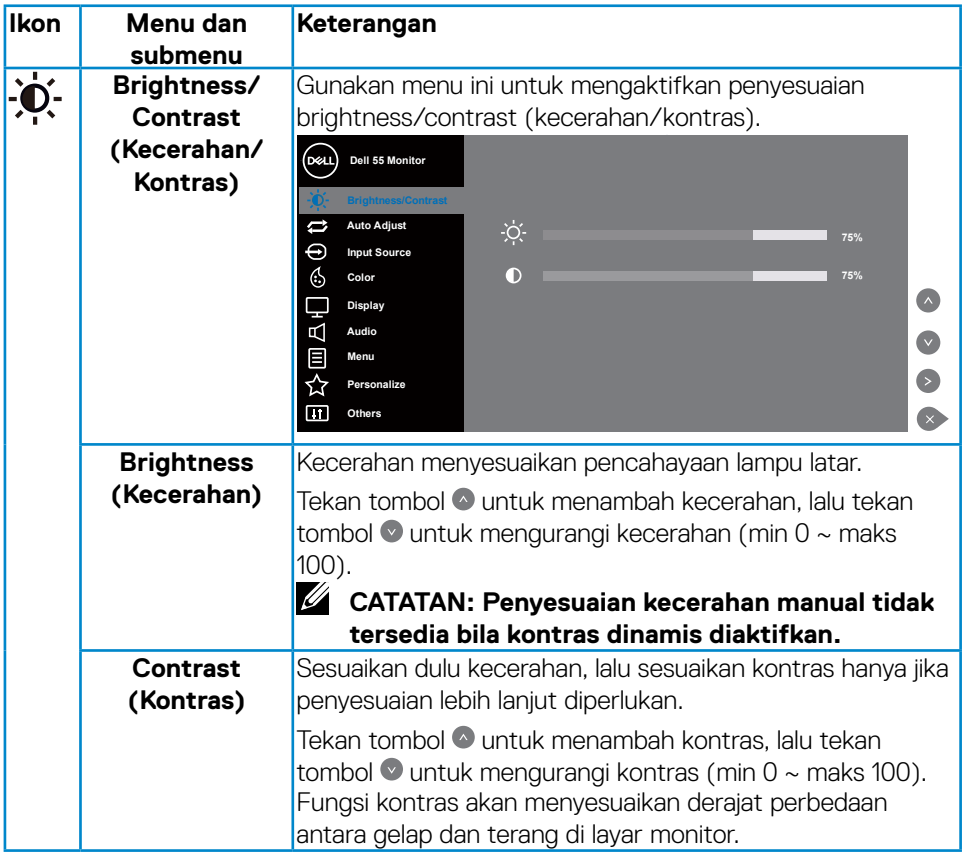

 $(2)$ 

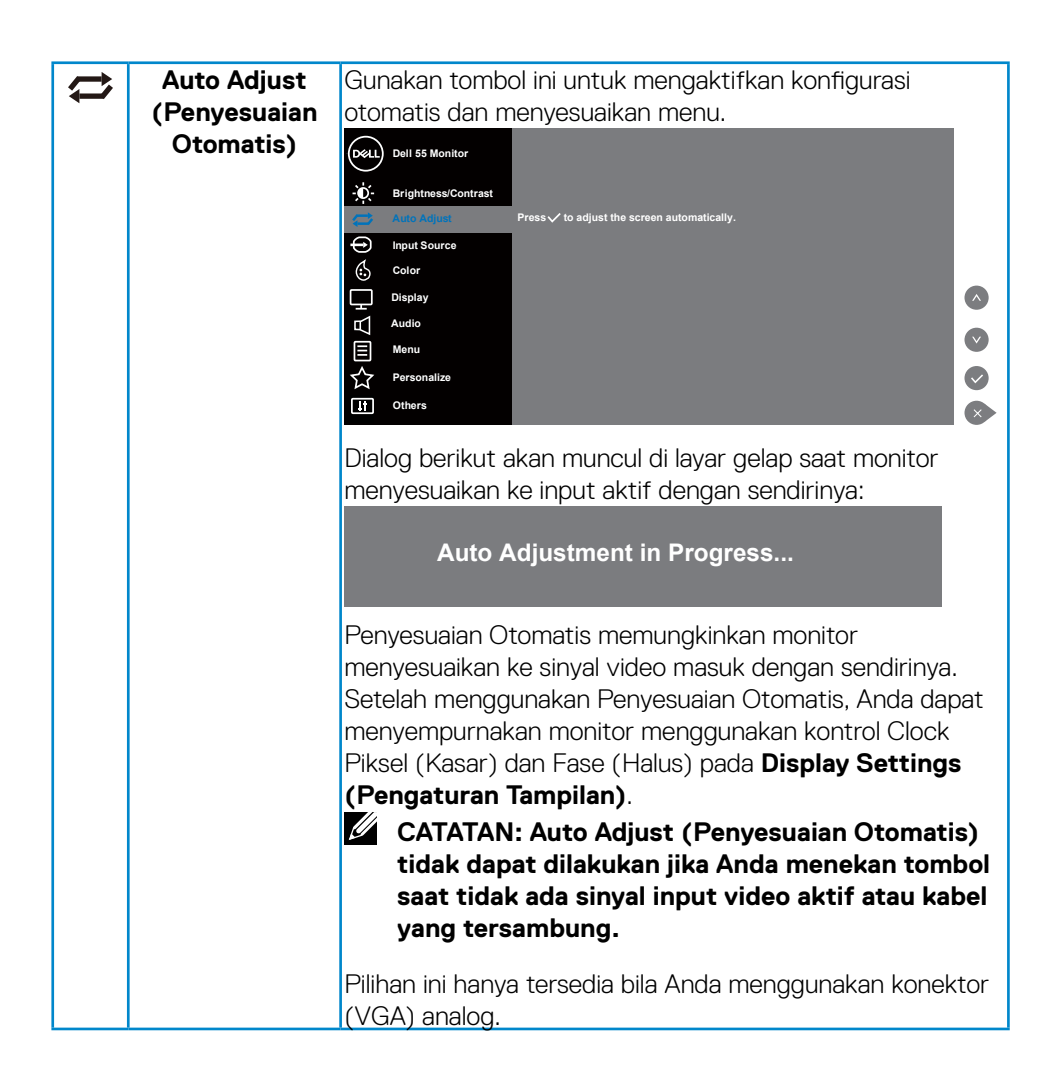

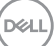

<span id="page-31-0"></span>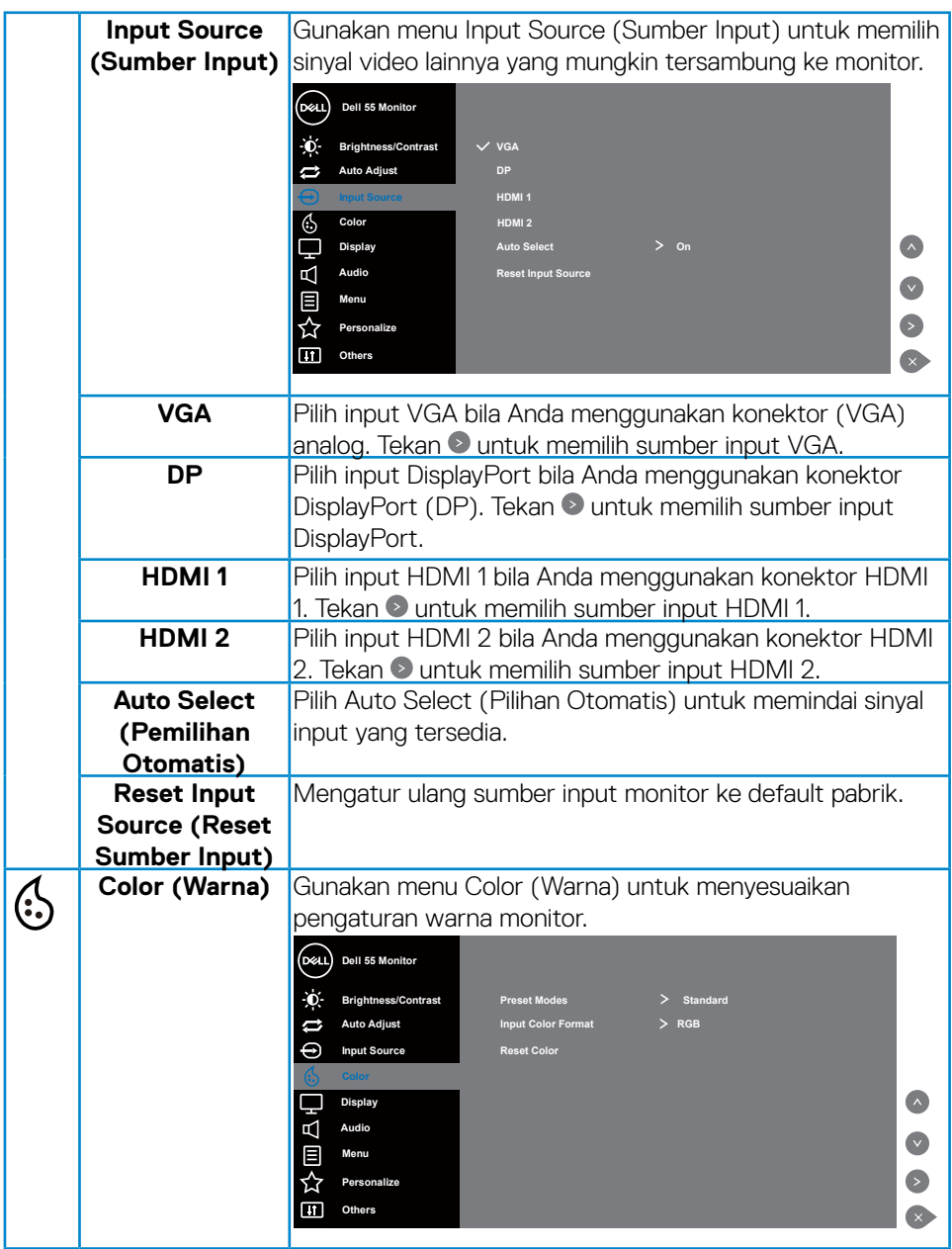

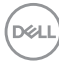

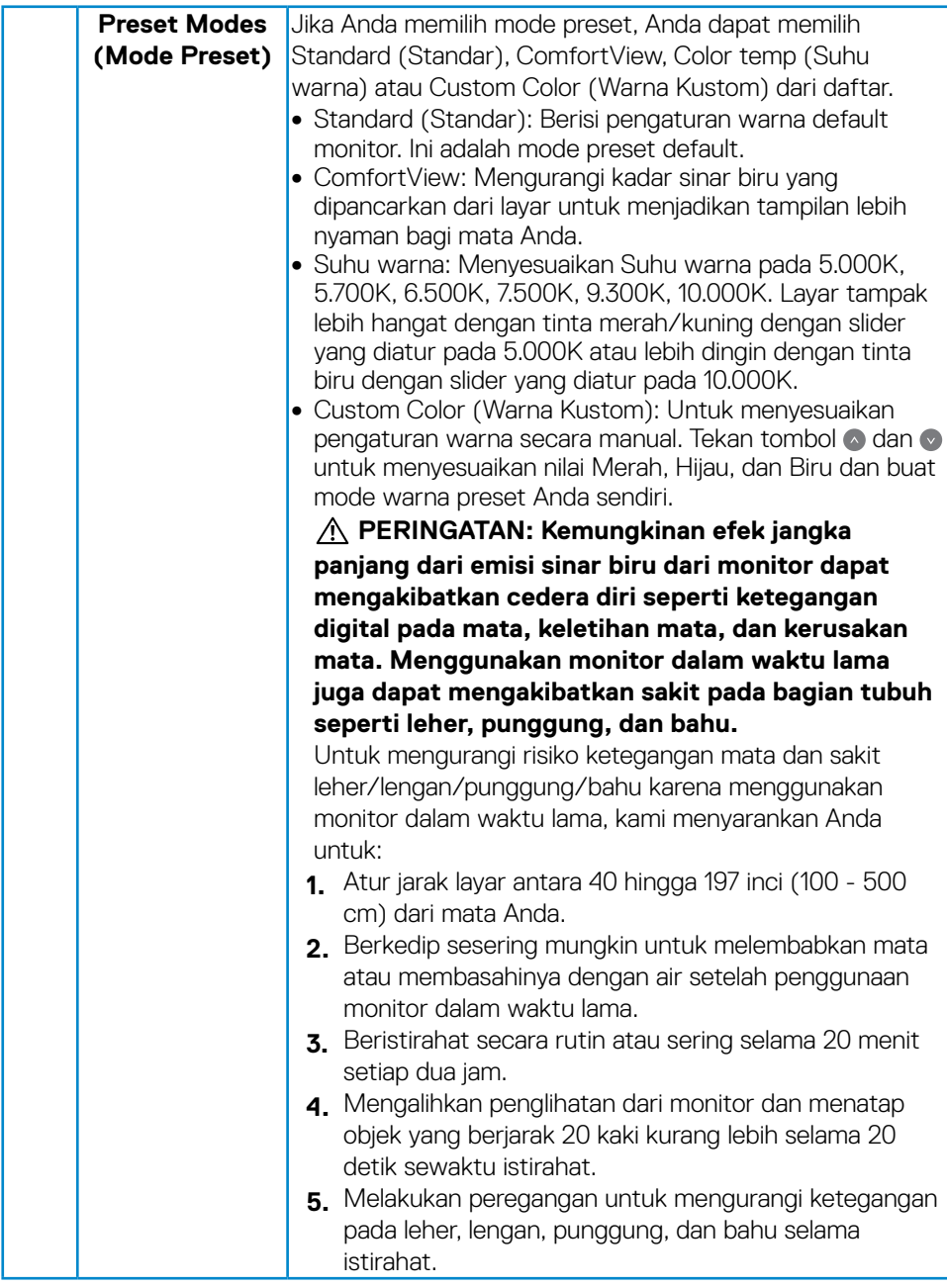

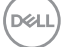

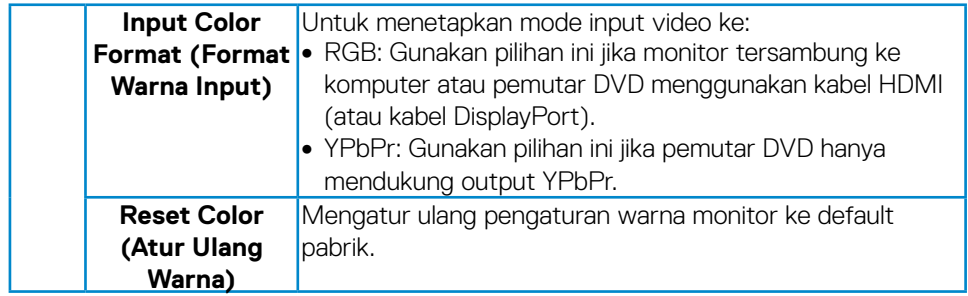

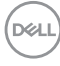

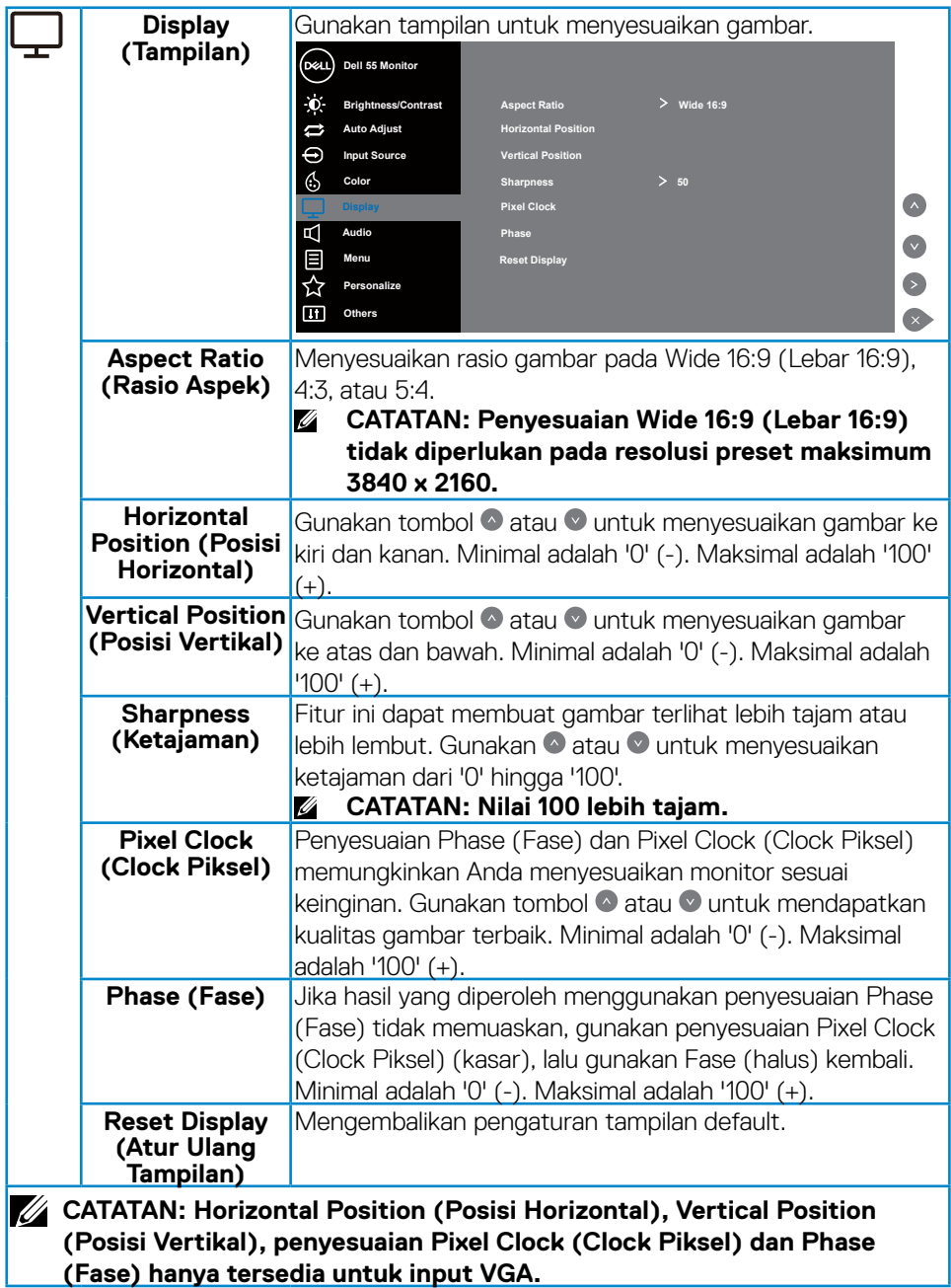

 $(\sim$ 

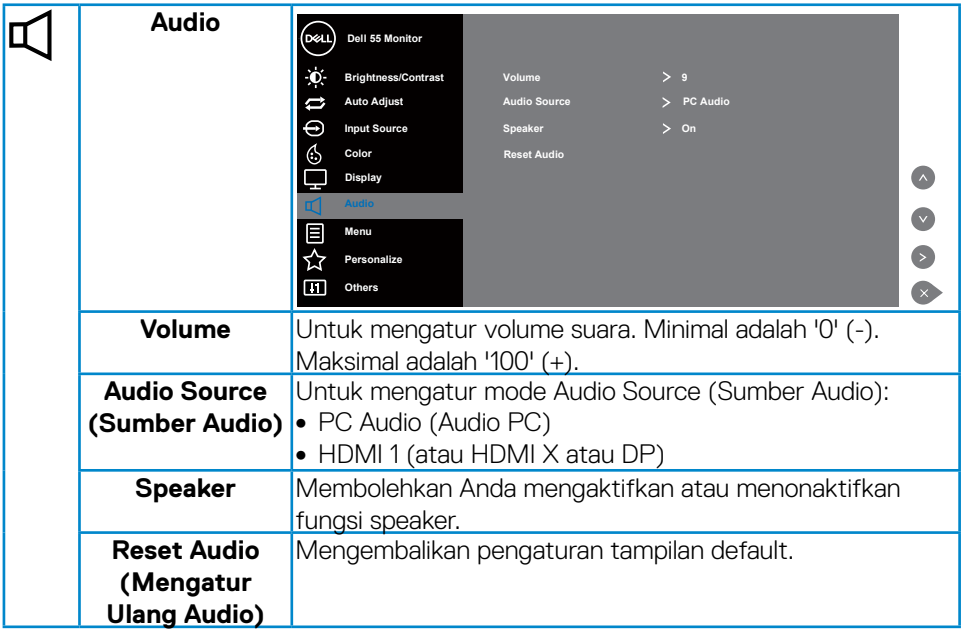

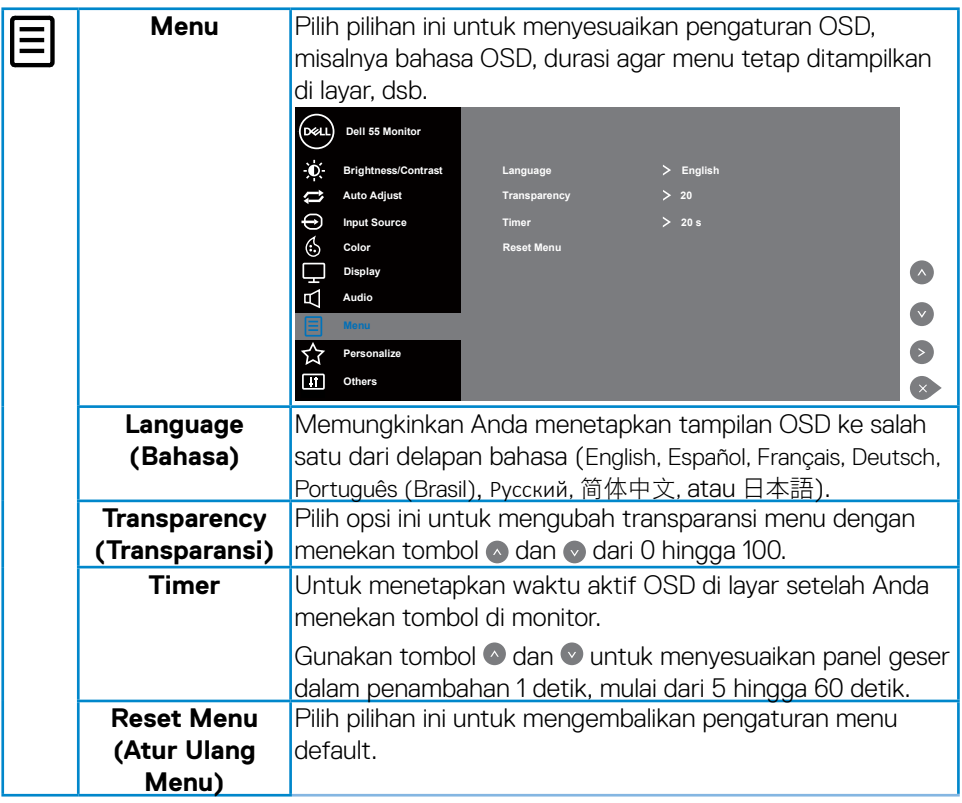

 $\begin{pmatrix} 1 & 1 \\ 1 & 1 \\ 1 & 1 \end{pmatrix}$ 

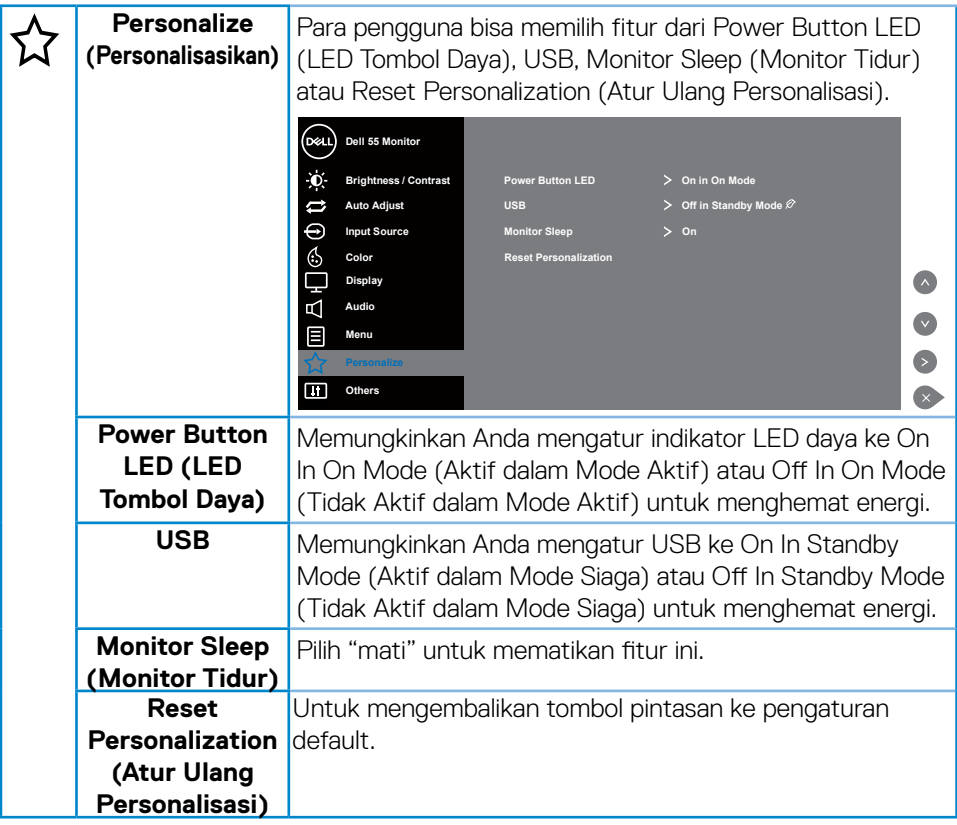

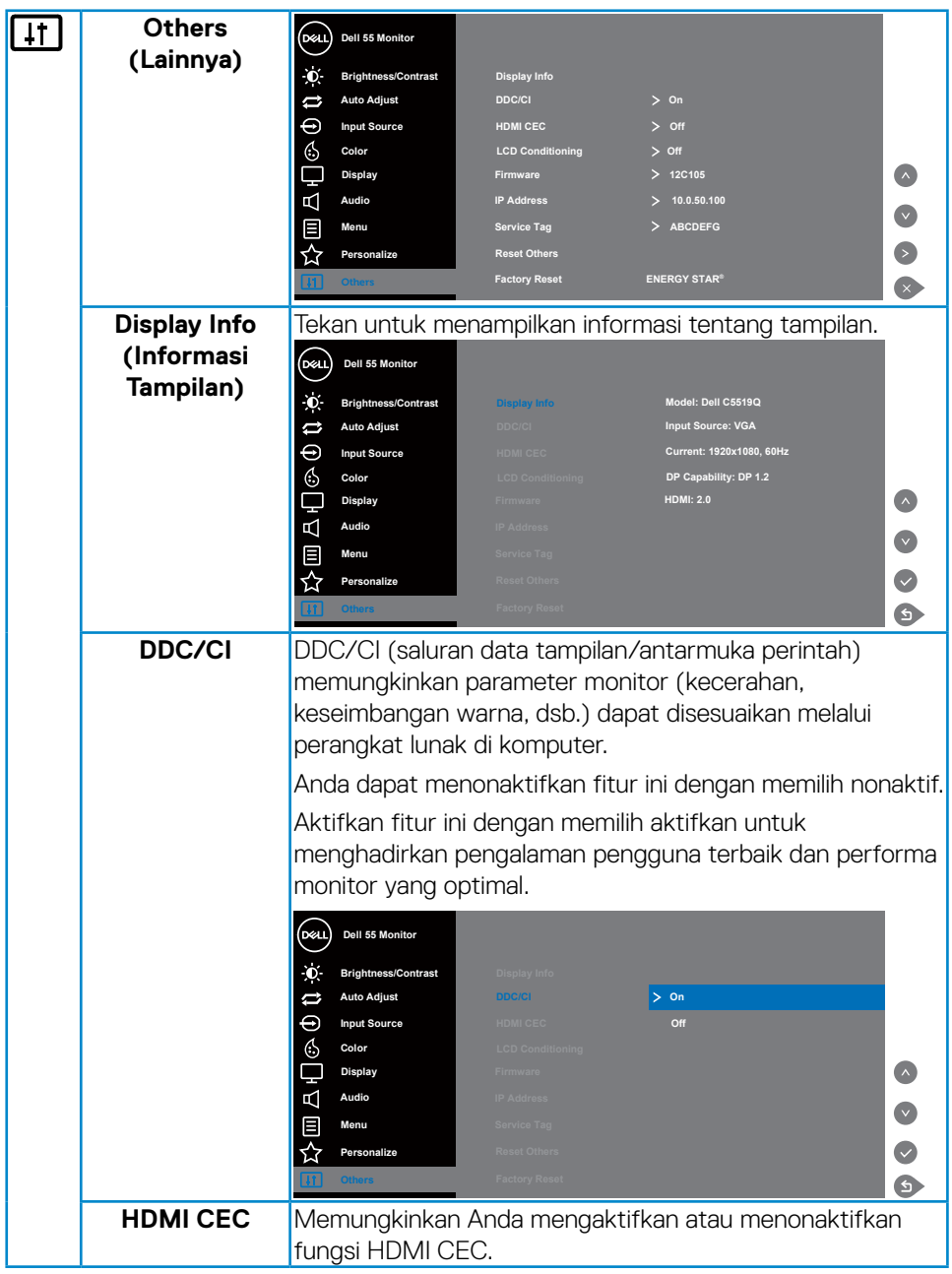

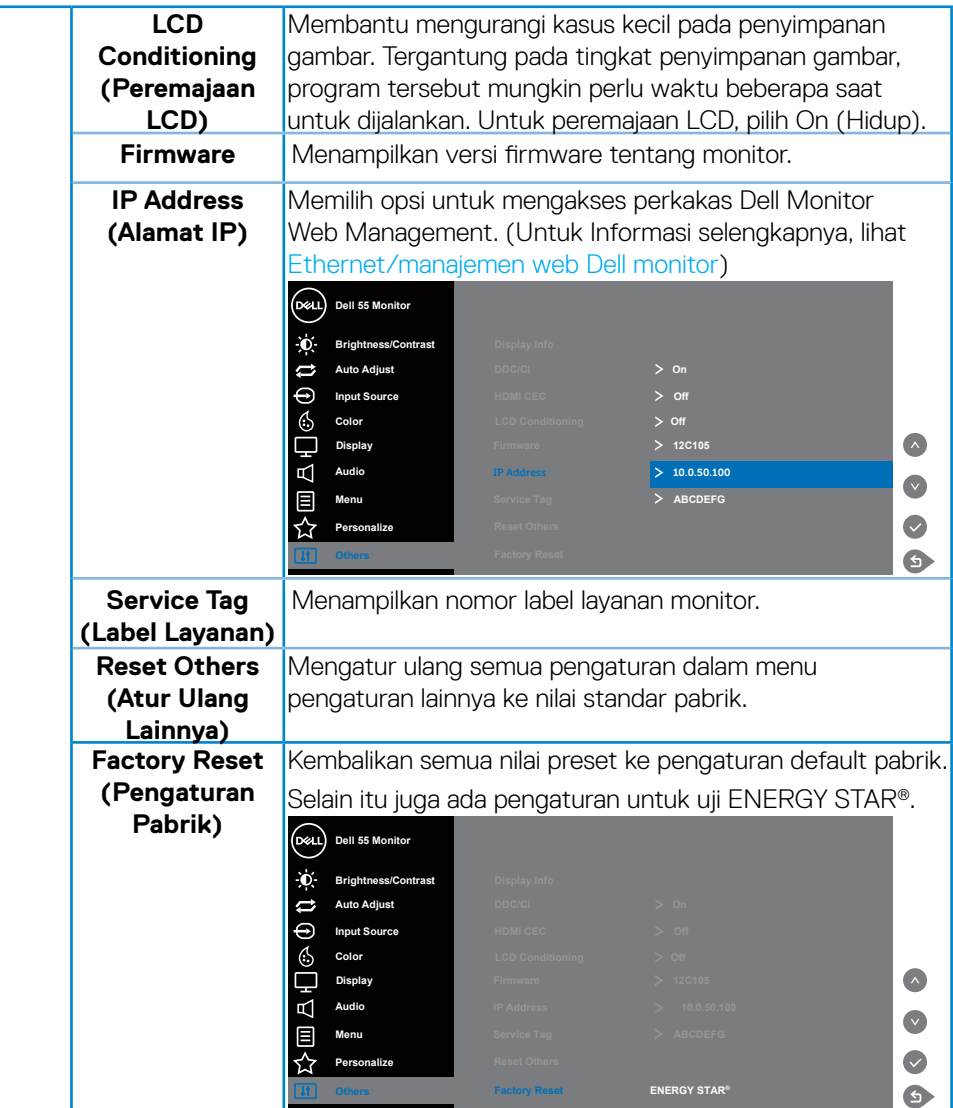

 $(PELL)$ 

# <span id="page-40-0"></span>**Pesan Peringatan OSD**

Bila monitor tidak mendukung mode resolusi tertentu, Anda akan melihat pesan berikut:

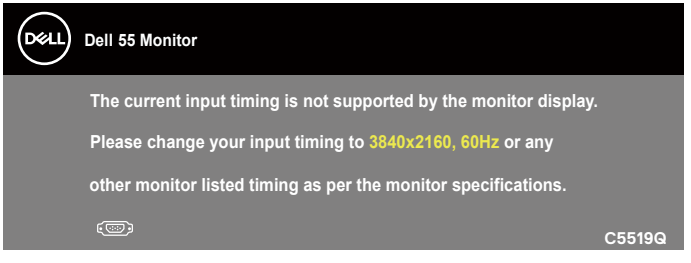

Artinya, monitor tidak dapat disinkronisasikan dengan sinyal yang diterima dari komputer. Lihat [Spesifikasi Monitor](#page-11-1) untuk kisaran frekuensi horizontal dan vertikal yang dapat digunakan monitor ini. Mode yang disarankan adalah 3840 x 2160.

Sebelum fungsi **DDC/CI** dinonaktifkan, pesan berikut ditampilkan:

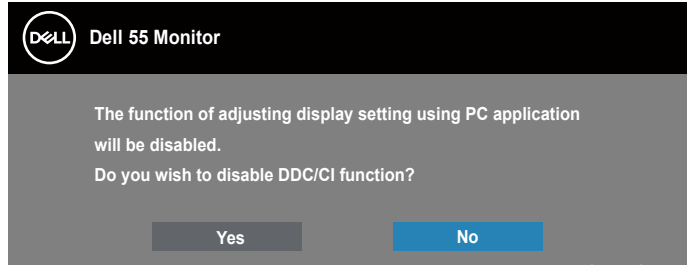

**C5519Q**  Saat monitor beralih ke **Standby Mode (Mode Siaga)**, pesan berikut akan ditampilkan:

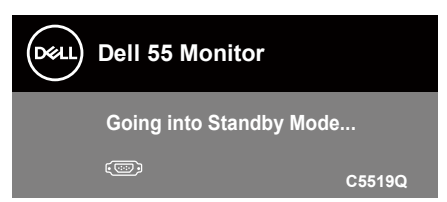

Aktifkan komputer dan monitor untuk mendapatkan akses ke [Menggunakan menu](#page-28-2)  [On-Screen Display \(OSD\)](#page-28-2).

Jika Anda menekan tombol selain tombol daya, maka pesan berikut akan muncul, tergantung pada input yang dipilih:

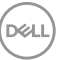

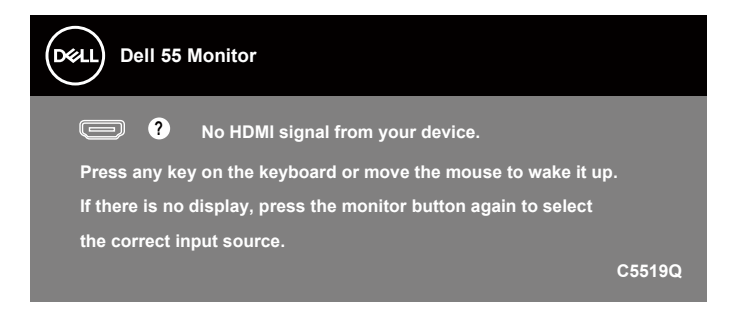

Jika kabel VGA tidak tersambung, kotak dialog mengambang seperti ditampilkan di bawah akan muncul di layar. Monitor akan beralih ke Standby Mode (Mode Siaga) setelah 4 menit jika dibiarkan dalam kondisi ini.

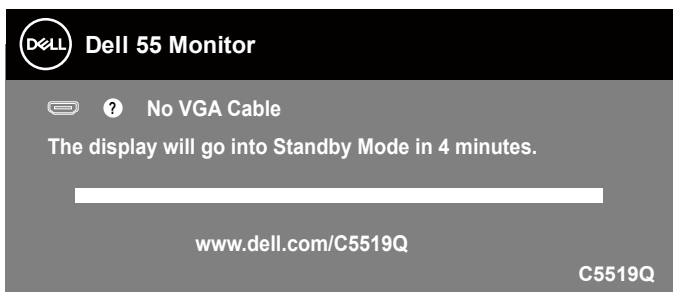

Jika kabel HDMI tidak tersambung, kotak dialog mengambang seperti ditampilkan di bawah akan muncul di layar. Monitor akan beralih ke Standby Mode (Mode Siaga) setelah 4 menit jika dibiarkan dalam kondisi ini.

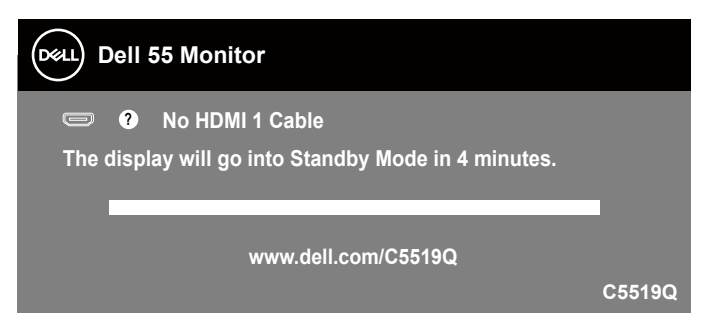

**DEL** 

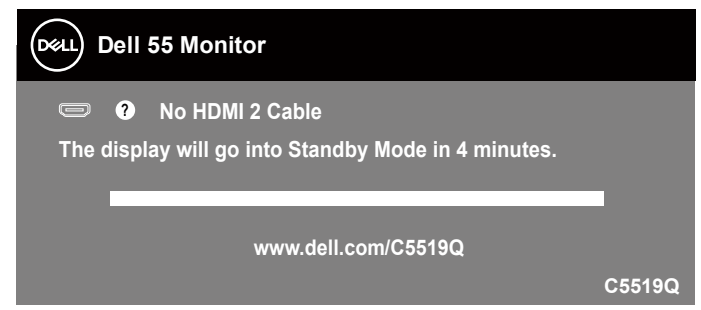

Jika kabel DP tidak tersambung, kotak dialog mengambang seperti ditampilkan di bawah akan muncul di layar. Monitor akan beralih ke Standby Mode (Mode Siaga) setelah 4 menit jika dibiarkan dalam kondisi ini.

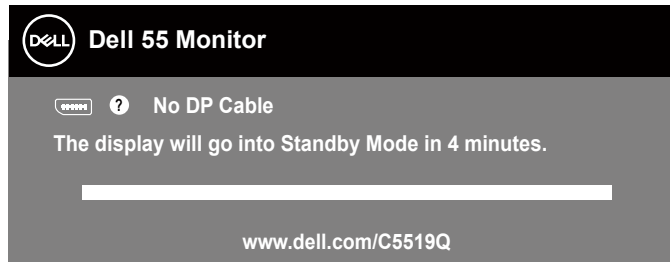

**C5519Q** Bila USB diatur ke On in Standby Mode (Aktif dalam Mode Siaga) untuk pertama kalinya, pesan berikut akan ditampilkan:

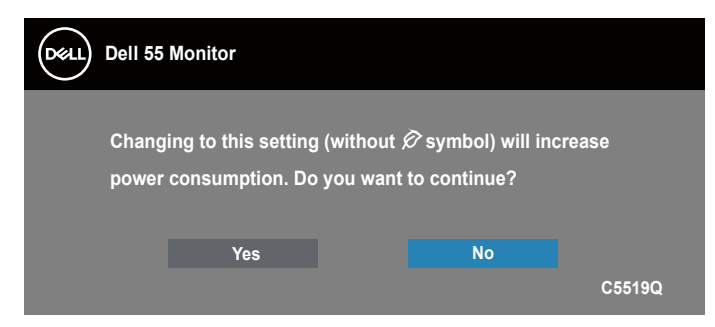

**CATATAN: Jika Anda memilih Yes (Ya), pesan tersebut tidak akan ditampilkan lagi saat berikutnya Anda ingin mengubah pengaturan USB.**

Bila Anda menyesuaikan tingkat Brightness (Kecerahan) untuk pertama kalinya, pesan berikut akan ditampilkan:

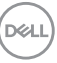

<span id="page-43-0"></span>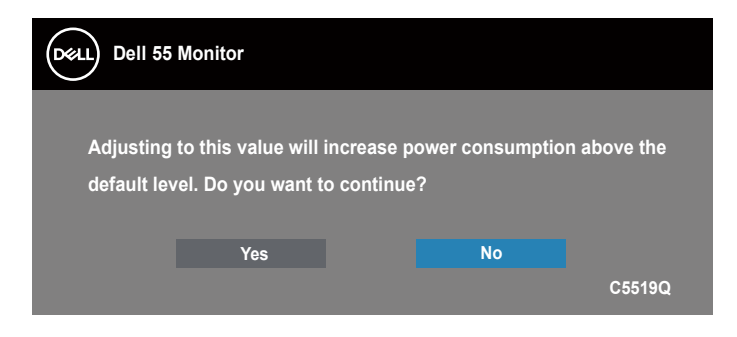

**CATATAN: Jika Anda memilih Yes (Ya), pesan tidak akan muncul lagi ketika Anda ingin mengubah pengaturan Brightness (Kecerahan).**

Untuk informasi lebih lanjut, baca [Pemecahan Masalah](#page-50-1).

## <span id="page-43-1"></span>**Ethernet/manajemen web Dell monitor**

Sebelum mengakses fitur Dell Display Web Management, pastikan Ethernet bekerja secara normal.

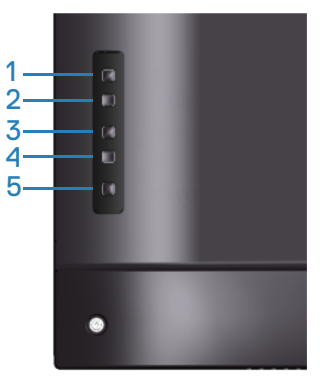

Aktifkan Ethernet: Tekan tombol Atas (tombol 1) selama 4 detik untuk mengaktifkan Ethernet (ketika Ethernet dinonaktifkan), Muncul ikon jaringan  $\frac{1}{66}$ dan ditampilkan pada bagian tengah layar monitor selama 4 detik.

Nonaktifkan Ethernet: Tekan tombol Atas (tombol 1) selama 4 detik untuk menonaktifkan Ethernet (ketika Ethernet diaktifkan), Muncul ikon jaringan  $\frac{1}{26}$  dan ditampilkan pada bagian tengah layar monitor selama 4 detik.

## **ZA CATATAN: RS232 tetap diaktifkan, baik Ethernet diaktifkan atau dinonaktifkan.**

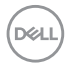

Monitor ini disertai dengan kapabilitas jaringan yang memungkinkan Anda mengakses dan mengubah dari jarak jauh atas pengaturan seperti Pilihan Sumber Input, Kecerahan dan Volume.

Untuk mengakses perkakas Dell Display Web Management Anda harus mengatur Alamat IP untuk komputer dan monitor Anda.

**1.** Tekan tombol Menu pada remote control untuk menampilkan Alamat IP monitor, atau dengan menavigasi Menu OSD > Lainnya. Secara default, Alamat IP adalah 10.0.50.100

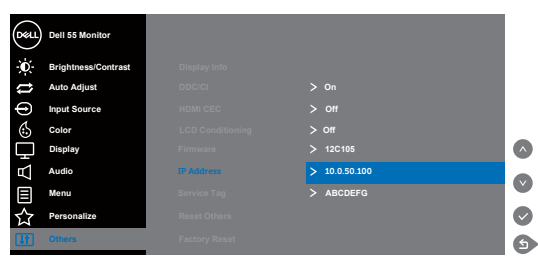

**2.** Pada tab Properties IP komputer, tetapkan Alamat IP dengan memilih Gunakan Alamat IP berikut dan masukkan nilai-nilai berikut: Untuk Alamat IP: 10.0.50.101 dan untuk Subnet Mask: 255.255.0.0 (biarkan semua entri lain kosong).

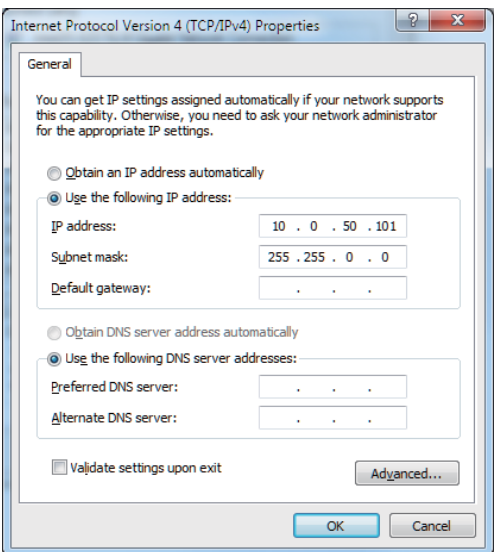

**3.** Sekarang konfigurasi Alamat IP akan tampak seperti ini:

**DEL** 

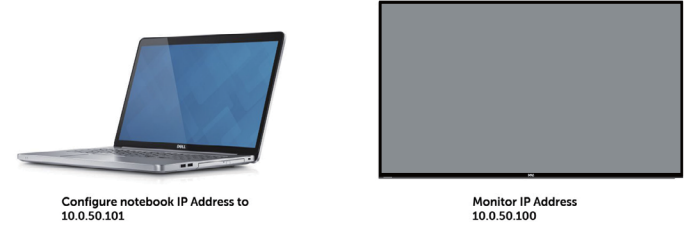

Untuk mengakses dan menggunakan perkakas pengelolaan web, ikuti tahap-tahap berikut:

- 1. Buka browser web dan ketika Alamat IP monitor (10.0.50.100) pada batang alamat.
- 2. Halaman login terbuka. Masukkan Sandi Administrator untuk melanjutkan.

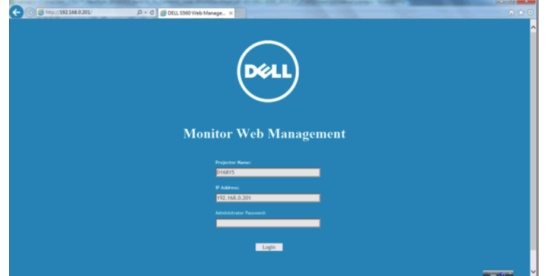

3. Halaman **Home (Awal)** terbuka.

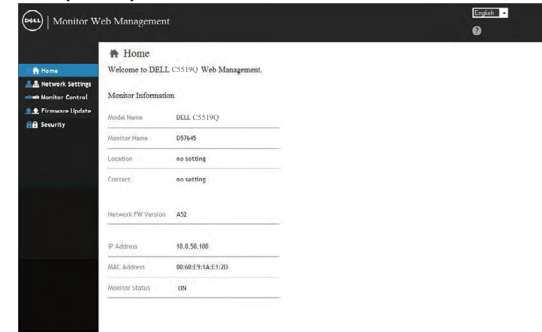

4. Klik tab **Network Settings (Pengaturan Jaringan)** untuk melihat pengaturan jaringan.

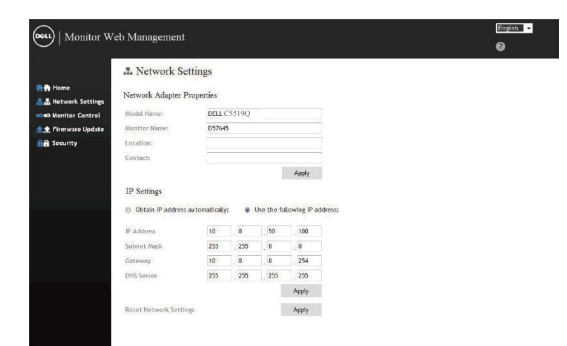

5. Klik **Display Control (Kontrol Tampilan)** untuk melihat status tampilan.

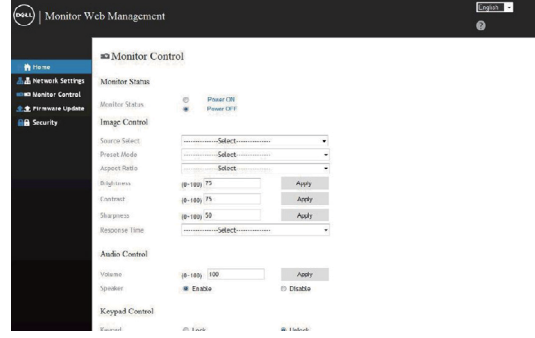

6. Klik **Security (Keamanan)** untuk mengatur sandi

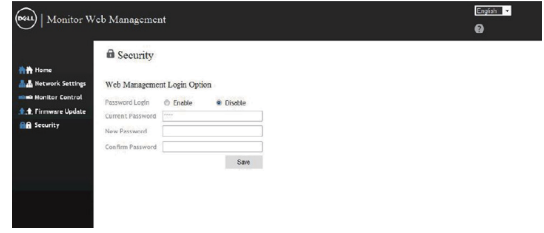

7. Perbarui **Firmware**. Anda dapat mengunduh driver terbaru dari situs web Dukungan Dell di **www.dell.com/support**

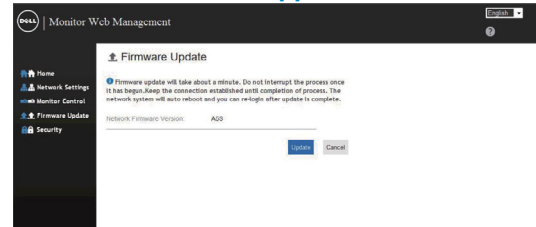

8. Upgrade halaman firmware dan tunggu selama 30 detik.

**D**<sup></sup>

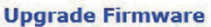

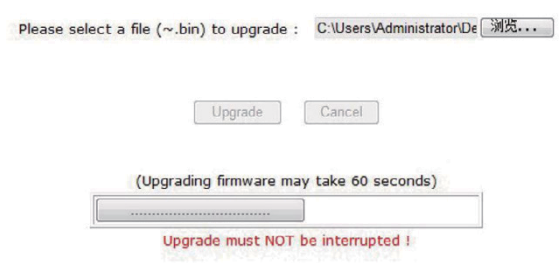

9. Selesai. klik pada tombol untuk melanjutkan sesudah 8 detik.

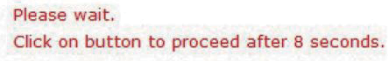

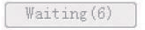

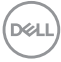

# <span id="page-48-0"></span>**Kunci OSD dan tombol Daya**

Mengontrol akses pengguna ke penyesuaian.

Pengaturan default kunci OSD diatur ke buka kunci.

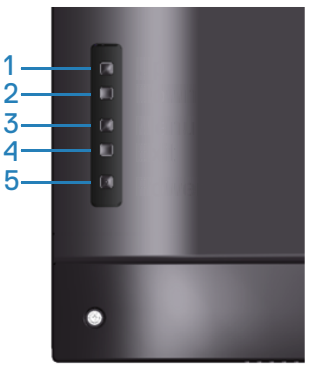

Untuk masuk ke menu kunci OSD: Tahan tombol Keluar (tombol 4) selama 4 detik untuk menampilkan menu kunci OSD (ketika OSD dibuka), muncul menu kunci OSD dan ditampilkan pada bagian tengah layar monitor selama 4 detik.

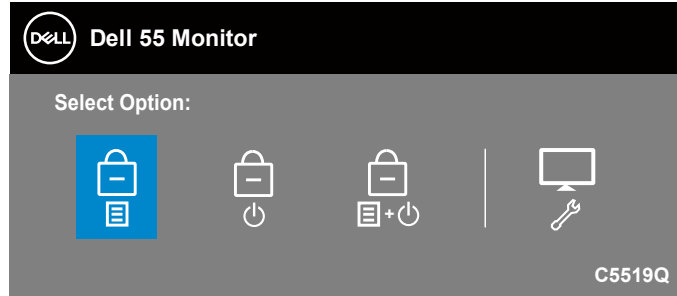

Untuk masuk ke menu buka kunci OSD: Tahan tombol Keluar (tombol 4) selama 4 detik untuk menampilkan menu kunci OSD (ketika OSD terkunci), muncul menu buka kunci OSD dan ditampilkan pada bagian tengah layar monitor selama 4 detik.

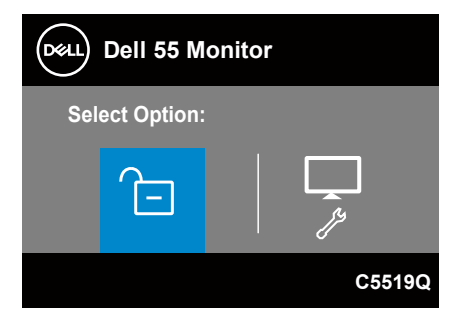

Ada tiga tingkat kunci.

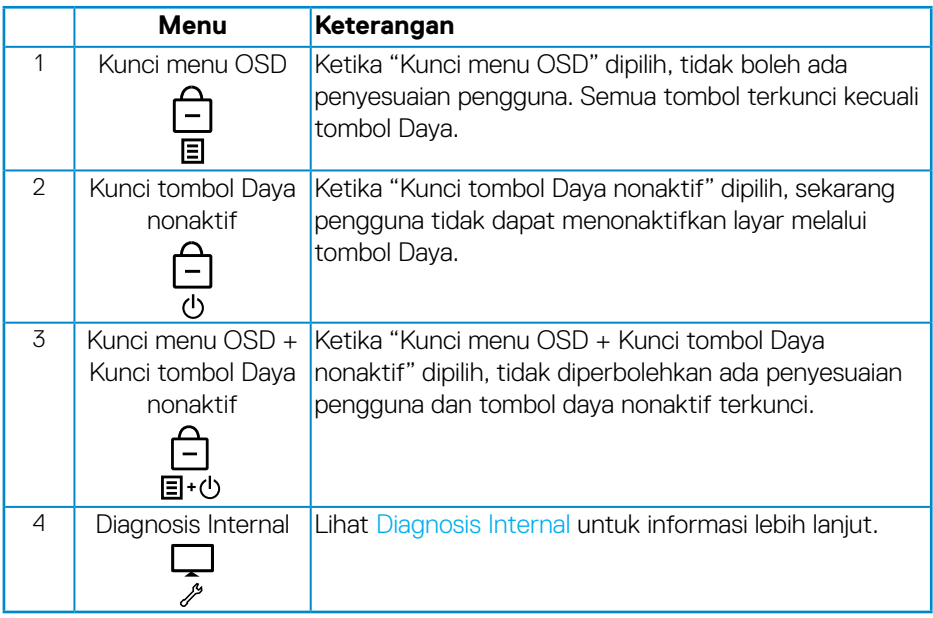

## **CATATAN: Untuk masuk ke menu Kunci atau Buka Kunci OSD – Tekan lalu tahan tombol Exit (Keluar) (tombol 4) selama 4 detik.**

Ikon  $\Box$  akan muncul pada bagian tengah layar monitor ketika berada dalam kondisi berikut yang berarti OSD dalam kondisi terkunci.

- **1.** Tekan tombol Atas (tombol 1), tombol Bawah (tombol 2), tombol Menu (tombol 3) atau tombol Keluar (tombol 4) ketika dalam keadaan "kunci menu OSD".
- **2.** Tekan tombol Daya (tombol 5) ketika dalam keadaan "Kunci tombol Daya nonaktif".
- **3.** Tekan tombol manapun di monitor ketika dalam keadaan "Kunci menu OSD + Kunci tombol Daya nonaktif".

Ketika OSD dalam keadaan terkunci, tahan tombol Keluar (tombol 4) selama 4 detik untuk masuk ke menu buka kunci OSD.

Kemudian pilih dan aplikasikan ke ikon buka kunci **nama kuntuk melepaskan kunci OSD.** 

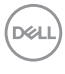

# <span id="page-50-1"></span><span id="page-50-0"></span>**Pemecahan Masalah**

**PERINGATAN: Sebelum melakukan setiap prosedur pada bagian ini, ikuti [Petunjuk keselamatan](#page-57-1).**

## **Pengujian mandiri**

Monitor ini dilengkapi fitur uji mandiri yang memungkinkan Anda memeriksa apakah monitor berfungsi dengan baik. Jika monitor dan komputer telah tersambung dengan benar namun layar monitor tetap gelap, jalankan uji mandiri monitor dengan melakukan langkah-langkah berikut:

- **1.** Matikan komputer dan monitor.
- **2.** Putuskan semua sambungan kabel video dari monitor. Dengan demikian, komputer tidak harus disertakan.
- **3.** Hidupkan monitor.

Jika monitor berfungsi dengan benar, maka monitor dapat mendeteksi ketiadaan sinyal dan salah satu pesan berikut akan ditampilkan. Sewaktu berada dalam mode uji mandiri, LED daya tetap berwarna putih.

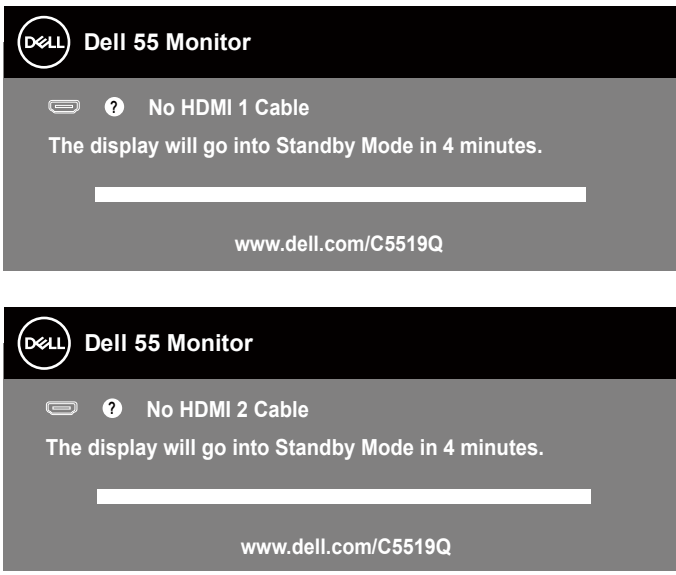

**D**&LI

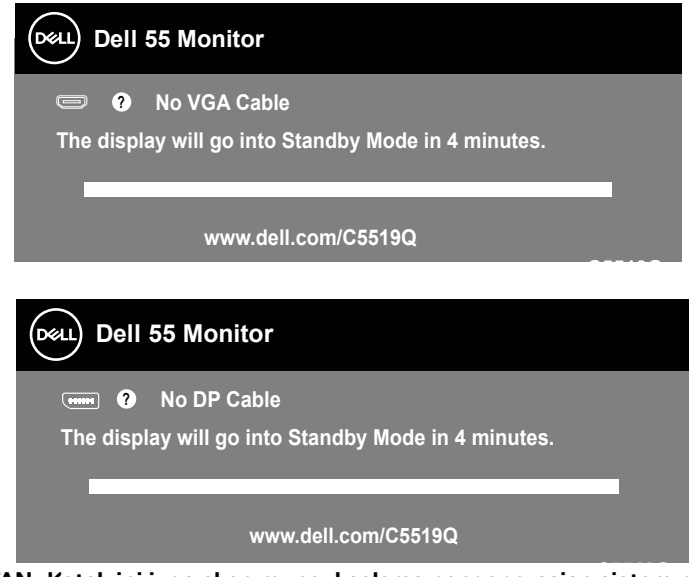

**C5519Q CATATAN: Kotak ini juga akan muncul selama pengoperasian sistem normal, jika sambungan kabel video terlepas atau rusak.**

**4.** Nonaktifkan monitor Anda dan sambung kembali kabel video; kemudian hidupkan komputer dan monitor Anda.

Jika monitor tetap gelap setelah kabel disambungkan kembali, periksa pengontrol video dan komputer.

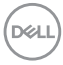

# <span id="page-52-1"></span><span id="page-52-0"></span>**Diagnosis Internal**

Monitor ini dilengkapi program diagnosis internal yang dapat membantu Anda menentukan apakah ketidaknormalan layar yang dialami adalah masalah bawaan pada monitor, atau pada komputer maupun kartu video.

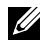

**CATATAN: Anda hanya dapat menjalankan diagnosis internal bila kabel video dilepas dan monitor berada dalam mode uji mandiri.**

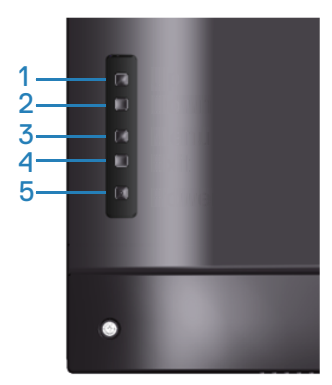

Untuk menjalankan diagnosis internal:

- **1.** Pastikan layar bersih (tidak ada partikel debu pada permukaan layar).
- **2.** Lepas kabel video dari bagian belakang komputer maupun monitor. Monitor akan beralih ke mode uji mandiri.
- **3.** Tekan lalu tahan tombol Keluar (tombol 4) selama 4 detik untuk masuk ke menu buka kunci OSD.

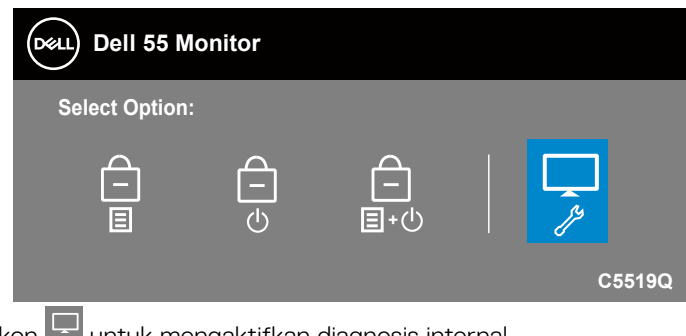

**4.** Pilih ikon **untuk mengaktifkan diagnosis internal.** 

**D**&LI

- **5.** Periksa ketidaknormalan pada layar secara menyeluruh.
- **6.** Tekan tombol Atas (tombol 1) pada bagian tutup belakang lagi. Warna layar berubah menjadi abu-abu.
- **7.** Periksa layar kalau ada yang tidak wajar.
- **8.** Ulangi langkah 6 dan 7 untuk memeriksa tampilan berwarna merah, hijau, biru, hitam, putih dan layar pola teks.

Ujian selesai ketika layar pola teks muncul. Untuk keluar, tekan tombol Atas (tombol 1) lagi.

Jika Anda tidak mendeteksi adanya ketidakwarjaran pada layar ketika menggunakan perkakas diagnosis internal, maka berarti monitor berfungsi secara benar. Periksa kartu video dan komputer.

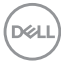

# **Masalah umum**

Tabel berikut berisi informasi umum tentang masalah monitor yang biasa terjadi dan mungkin Anda alami beserta kemungkinan solusinya.

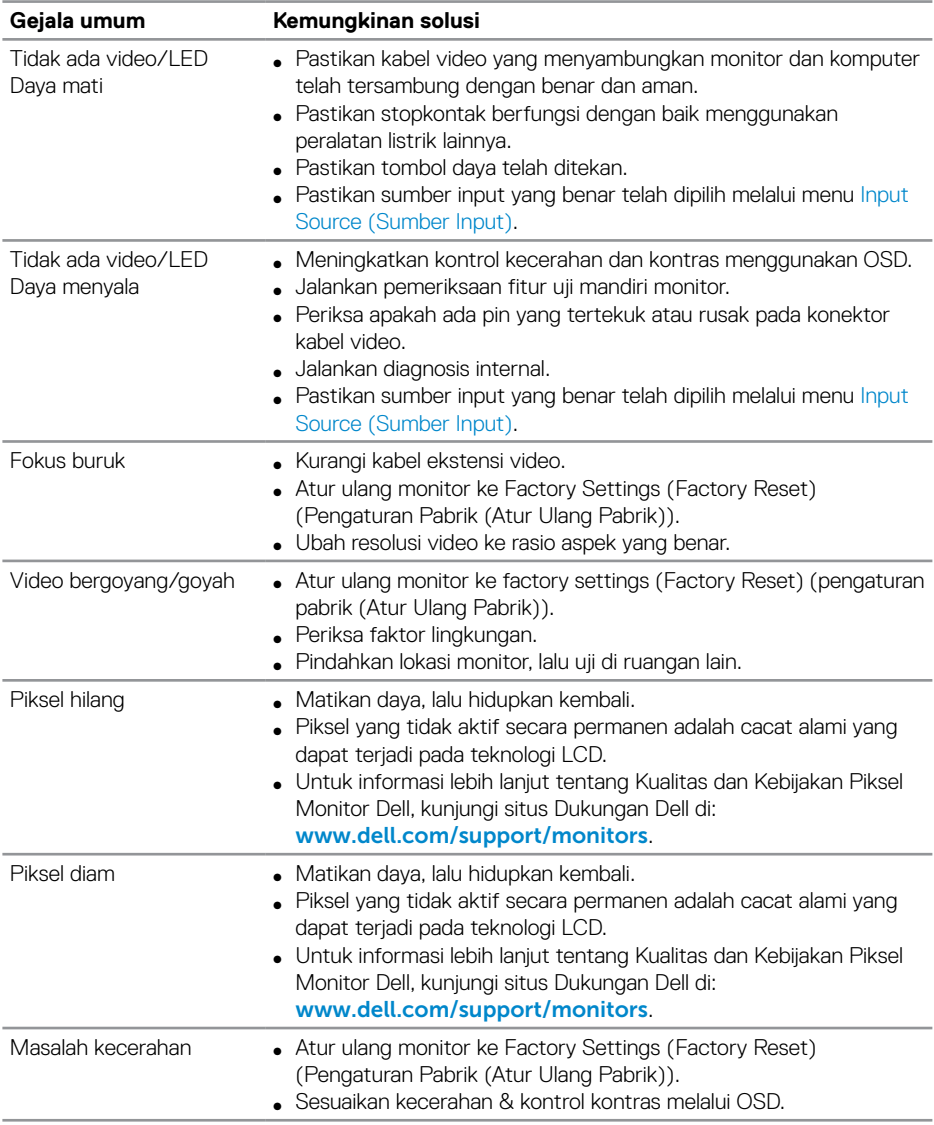

DELL

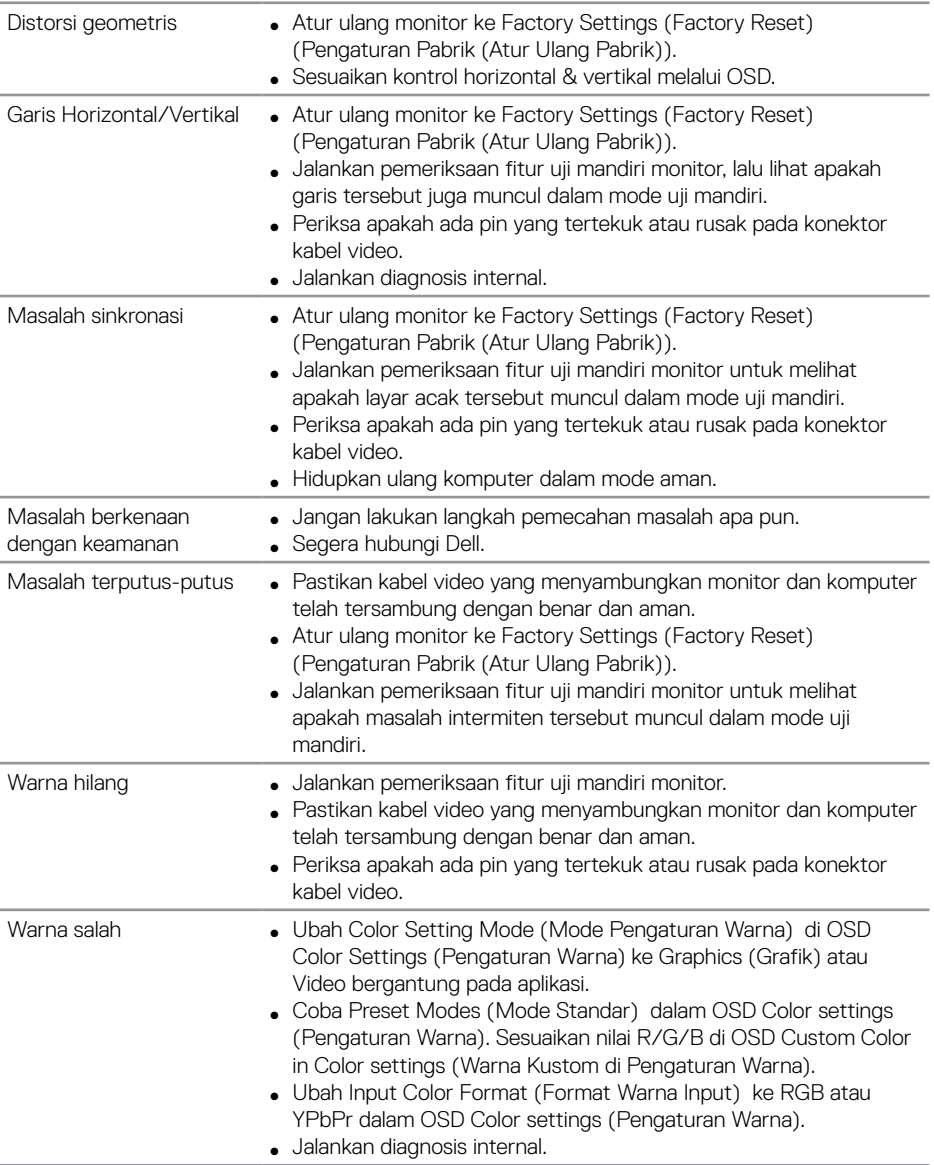

<span id="page-56-0"></span>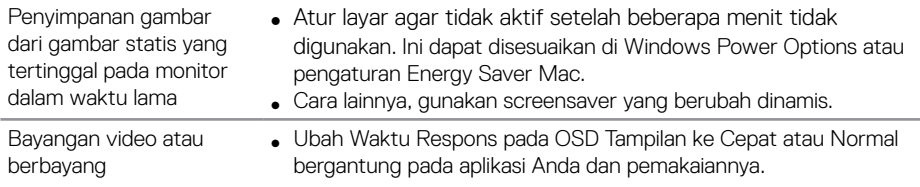

# **Masalah khusus produk**

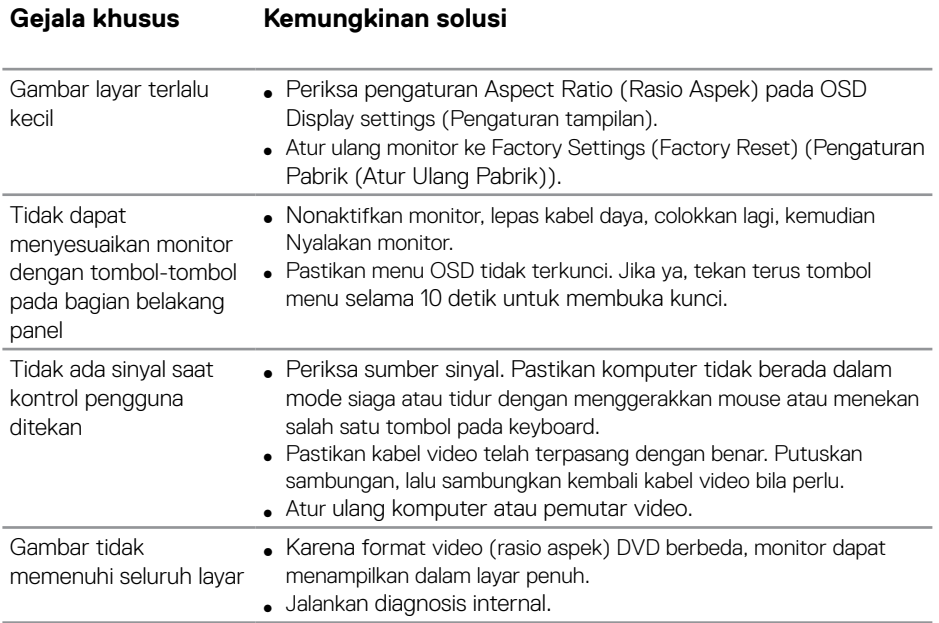

 $(\overline{DCL}$ 

# <span id="page-57-0"></span>**Lampiran**

## <span id="page-57-1"></span>**Petunjuk keselamatan**

**PERINGATAN: Penggunaan kontrol, penyesuaian, atau prosedur selain yang ditetapkan dalam dokumen ini dapat mengakibatkan terjadinya sengatan listrik, bahaya listrik, dan/atau bahaya mekanis.**

Untuk informasi tentang petunjuk keselamatan, lihat **Safety Environment and Regulatory Information (SERI)**.

## **Informasi FCC (Hanya untuk AS) dan informasi peraturan lainnya**

Untuk pemberitahuan FCC dan informasi peraturan lainnya, lihat situs web kepatuhan peraturan yang ada di **[www.dell.com/regulatory\\_compliance](http://www.dell.com/regulatory_compliance)**.

Ikuti petunjuk keselamatan berikut untuk mendapatkan performa terbaik dan masa pakai monitor dalam waktu lama.

- **1.** Stopkontak harus dipasang di dekat peralatan dan mudah dijangkau.
- **2.** Peralatan dapat dipasang di dinding atau dudukan langit-langit dalam posisi horizontal.
- **3.** Monitor dilengkapi konektor tiga cabang yang diardekan, konektor dengan pin (Pengardean) ketiga.
- **4.** Jangan gunakan produk ini di dekat air.
- **5.** Baca petunjuk berikut dengan cermat. Simpan dokumen ini untuk referensi di masa mendatang. Patuhi semua peringatan dan petunjuk yang tertera pada produk.
- **6.** Tekanan suara berlebihan dari earphone dan headphone dapat menyebabkan kerusakan pendengaran. Penyesuaian ekualiser hingga maksimum akan meningkatkan tegangan output earphone dan headphone, begitu pula tingkat tekanan suaranya.

**DEL** 

# <span id="page-58-1"></span><span id="page-58-0"></span>**Menghubungi Dell**

**Untuk pelanggan di Amerika Serikat, hubungi 800-WWW-DELL (800-999-3355).**

## **CATATAN: Jika Anda tidak memiliki sambungan Internet aktif, informasi kontak dapat ditemukan pada faktur pembelian, slip kemasan, tagihan, atau katalog produk Dell.**

Dell menyediakan beberapa pilihan dukungan dan layanan berbasis online dan telepon. Ketersediaan dapat berbeda menurut negara maupun produk, dan beberapa layanan mungkin tidak tersedia di wilayah Anda.

## **Untuk mendapatkan konten dukungan monitor secara online:**

**1.** Kunjungi [www.dell.com/support/monitors](https://www.dell.com/support/monitors).

#### **Untuk menghubungi Dell terkait masalah penjualan, dukungan teknis, atau layanan pelanggan:**

- **1.** Buka [www.dell.com/support](http://www.dell.com/support/monitors).
- **2.** Verifikasikan negara atau kawasan Anda dalam menu drop-down **Pilih Negara/Kawasan** di bagian bawah halaman.
- **3.** Klik **Contact Us (Hubungi Kami)** di sisi kiri halaman.
- **4.** Pilih link layanan atau dukungan yang sesuai dengan kebutuhan Anda.
- **5.** Pilih metode untuk menghubungi Dell yang nyaman bagi Anda.

## **Database produk UE untuk label energi dan lembar informasi produk**

**C5519Q: https://eprel.ec.europa.eu/qr/342759**

# <span id="page-59-0"></span>**Mengkonfigurasi monitor**

## **Mengatur resolusi layar ke 3840 x 2160 (maksimum)**

Untuk performa terbaik, atur resolusi layar ke 3840 x 2160 piksel dengan mengikuti langkah-langkah berikut:

#### **Pada Windows 7, Windows 8 atau Windows 8.1:**

- **1.** Hanya untuk Windows 8 dan Windows 8.1, pilih ubin Desktop untuk beralih ke desktop klasik.
- **2.** Klik kanan desktop, lalu klik **Screen Resolution (Resolusi Layar)**.
- **3.** Klik daftar dropdown pada resolusi layar, lalu pilih **3840 x 2160**.
- **4.** Klik **OK**.

## **Pada Windows 10:**

- **1.** Klik kanan pada desktop, lalu klik **Display Settings (Pengaturan Tampilan)**.
- **2.** Klik **Advanced display settings (Pengaturan layar lanjutan)**.
- **3.** Klik daftar drop-down **Resolution (Resolusi)**, lalu pilih **3840 x 2160**.
- **4.** Klik **Apply (Terapkan)**.

Jika resolusi yang disarankan sebagai pilihan tidak ditampilkan, Anda mungkin perlu memperbarui driver grafis. Pilih skenario di bawah ini yang paling sesuai dengan sistem komputer Anda, lalu ikuti langkah-langkah yang diberikan.

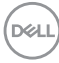

## <span id="page-60-0"></span>**Komputer Dell**

- **1.** Kunjungi [www.dell.com/support](https://www.dell.com/support), masukkan tag servis, lalu download driver terbaru untuk kartu grafis Anda.
- **2.** Setelah menginstal driver untuk adapter grafis, coba atur kembali resolusi ke **3840 x 2160**.

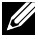

**CATATAN: Jika Anda tidak dapat mengatur resolusi yang direkomendasikan, silakan hubungi produsen komputer Anda atau pertimbangkan untuk membeli adapter grafik yang mendukung resolusi video tersebut.**

## **Non Komputer Dell**

## **Pada Windows 7, Windows 8 atau Windows 8.1:**

- **1.** Hanya untuk Windows 8 dan Windows 8.1, pilih ubin Desktop untuk beralih ke desktop klasik.
- **2.** Klik kanan desktop, lalu klik **Personalization (Personalisasi)**.
- **3.** Klik **Change Display Settings (Ubah Pengaturan Tampilan)**.
- **4.** Klik **Advanced Settings (Pengaturan Lanjutan)**.
- **5.** Kenali pemasok untuk pengontrol grafis dari keterangan di bagian atas jendela (misalnya, NVIDIA, ATI, Intel, dan sebagainya.).
- **6.** Kunjungi situs web penyedia kartu grafis untuk pembaruan driver (misalnya, **[www.ATI.com](http://www.ATI.com)** atau **[www.AMD.com](http://www.NVIDIA.com)**).
- **7.** Setelah menginstal driver untuk adapter grafis, coba atur kembali resolusi ke **3840 x 2160**.

## **Pada Windows 10:**

- **1.** Klik kanan pada desktop, lalu klik **Display Settings (Pengaturan Tampilan)**.
- **2.** Klik **Advanced display settings (Pengaturan layar lanjutan)**.
- **3.** Klik **Display adapter properties (Properti Adapter layar)**.
- **4.** Kenali pemasok untuk pengontrol grafis dari keterangan di bagian atas jendela (misalnya, NVIDIA, ATI, Intel, dsb.).
- **5.** Kunjungi situs web penyedia kartu grafis untuk pembaruan driver (misalnya, **www.ATI.com** atau **www.NVIDIA.com**).
- **6.** Setelah menginstal driver untuk adapter grafis, coba atur kembali resolusi ke **3840 x 2160**.

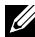

**CATATAN: Jika Anda tidak dapat mengatur resolusi yang direkomendasikan, silakan hubungi produsen komputer Anda atau pertimbangkan untuk membeli adapter grafik yang mendukung resolusi video tersebut.**

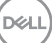

# <span id="page-61-0"></span>**Panduan pemeliharaan**

## **Membersihkan layar Anda**

**PERINGATAN: Sebelum membersihkan layar, lepas kabel daya monitor dari stopkontak listrik.**

**PERHATIAN: Baca dan ikuti [Petunjuk keselamatan](#page-57-1) sebelum membersihkan layar.**

Untuk praktik terbaik, ikuti petunjuk yang tertera dalam daftar di bawah ketika membuka kemasan, membersihkan, atau memegang layar monitor Anda.

- Untuk membersihkan layar antistatis, lembabkan kain lembut dan bersih dengan air. Jika memungkinkan, gunakan tisu khusus pembersih layar atau larutan yang cocok untuk lapisan antistatis. Jangan gunakan bensin, thinner, amonia, pembersih yang abrasif, atau udara berkompresi.
- Gunakan kain yang agak lembap dan lembut untuk membersihkan layar. Hindari menggunakan deterjen apa pun karena sebagian deterjen meningalkan film seperti susu pada layar.
- Jika Anda melihat ada bubuk putih ketika membuka kemasan layar, seka dengan kain.
- Pegang layar monitor dengan hati-hati karena layar yang warnanya lebih gelap bisa lebih tergores dan menunjukkan goresan putih dibandingkan dengan layar berwarna lebih terang.
- Untuk membantu menjaga kualitas gambar terbaik pada layar, gunakan screeen saver yang berubah secara dinamis dan matikan layar ketika tidak digunakan.

**DEL** 

## <span id="page-62-0"></span>**Penetapan pin**

# **Konektor VGA**

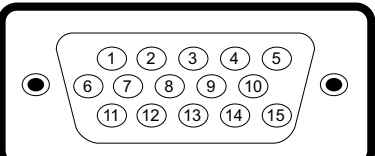

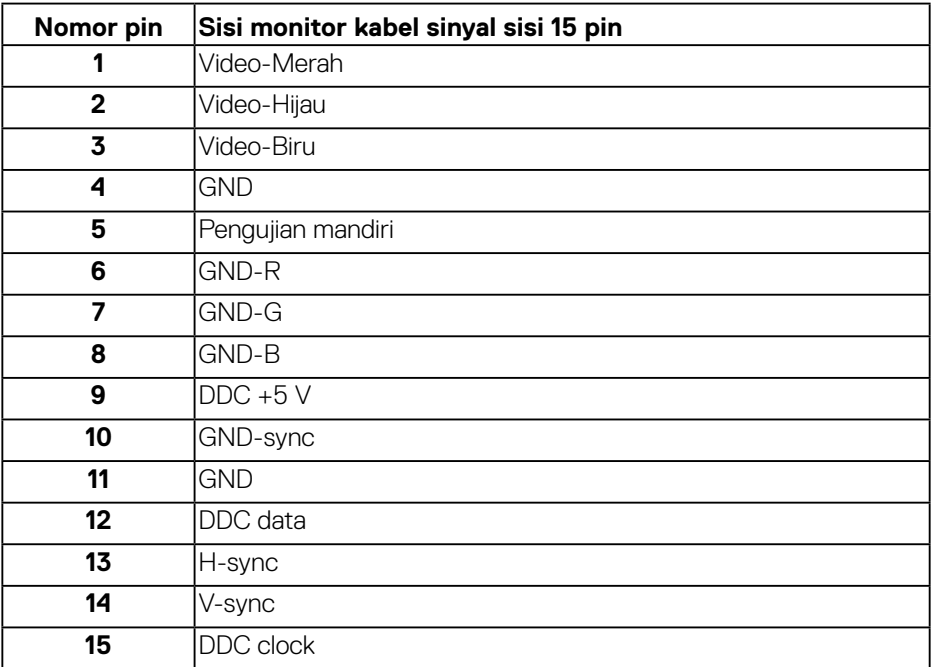

## **Konektor HDMI**

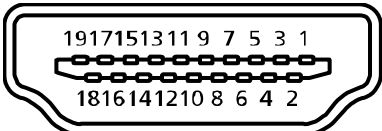

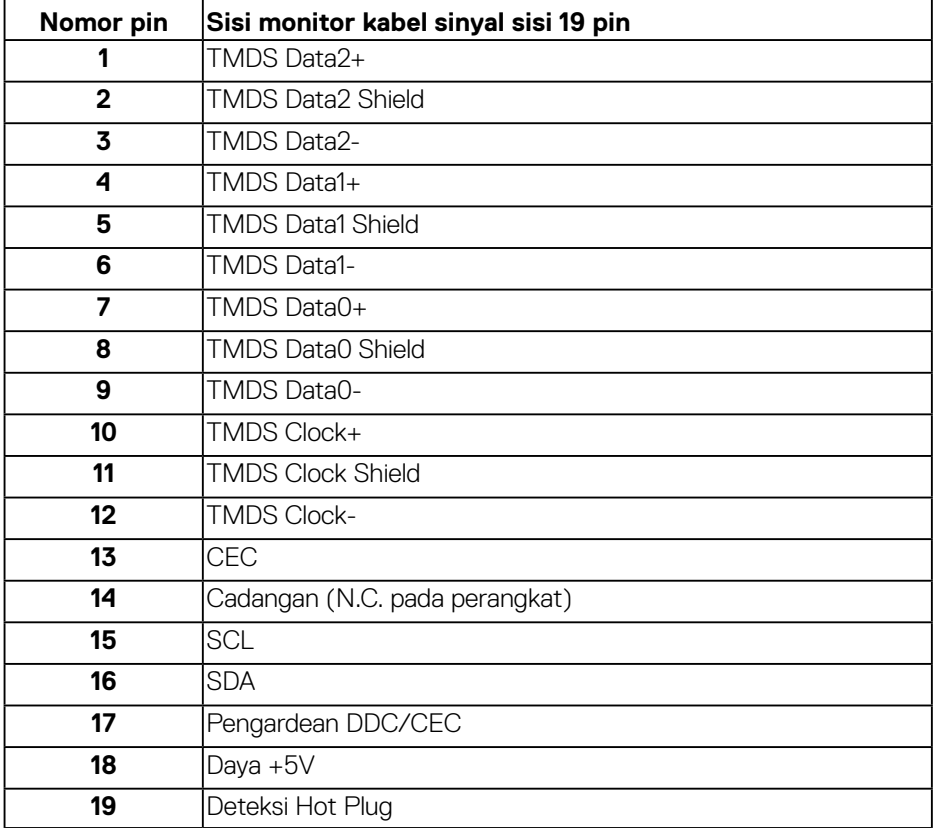

## **Konektor DP**

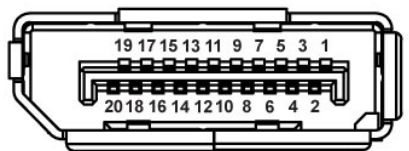

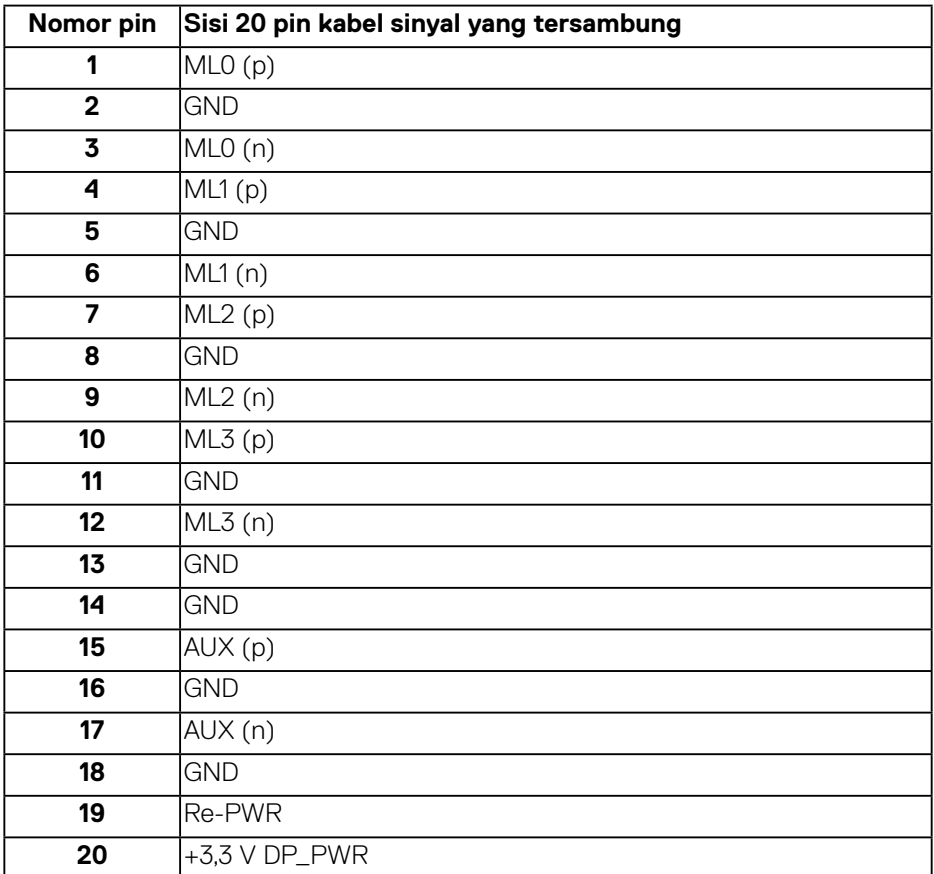

## **Universal serial bus (USB)**

Bagian ini memberikan informasi kepada Anda tentang port USB yang tersedia pada monitor.

Monitor mempunyai port-port USB berikut:

- 1 x USB 3.0 upstream
- 2 x USB 3.0 downstream
- 1 x Port pengisian daya khusus USB
- Port Pengisian Daya port dengan ikon **SSEC**; mendukung kapabilitas pengisian arus cepat jika perangkat kompatibel dengan BC1.2.
- 

**CATATAN: Fungsi USB 3.0 memerlukan komputer yang mendukung USB 3.0.**

**CATATAN: Port USB pada monitor hanya berfungsi bila monitor dihidupkan atau berada dalam Standby Mode (Mode Siaga). Jika Anda menonaktifkan monitor, lalu mengaktifkannya, maka diperlukan waktu beberapa detik hingga periferal yang terpasang berfungsi secara normal.**

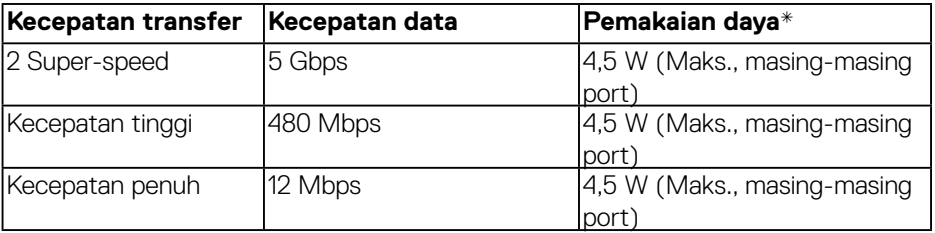

\* Hingga 2A pada port downstream USB (port yang memiliki ikon **SS<del>S</del>C)** dengan perangkat yang sesuai BC1.2 atau perangkat USB biasa.

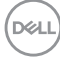

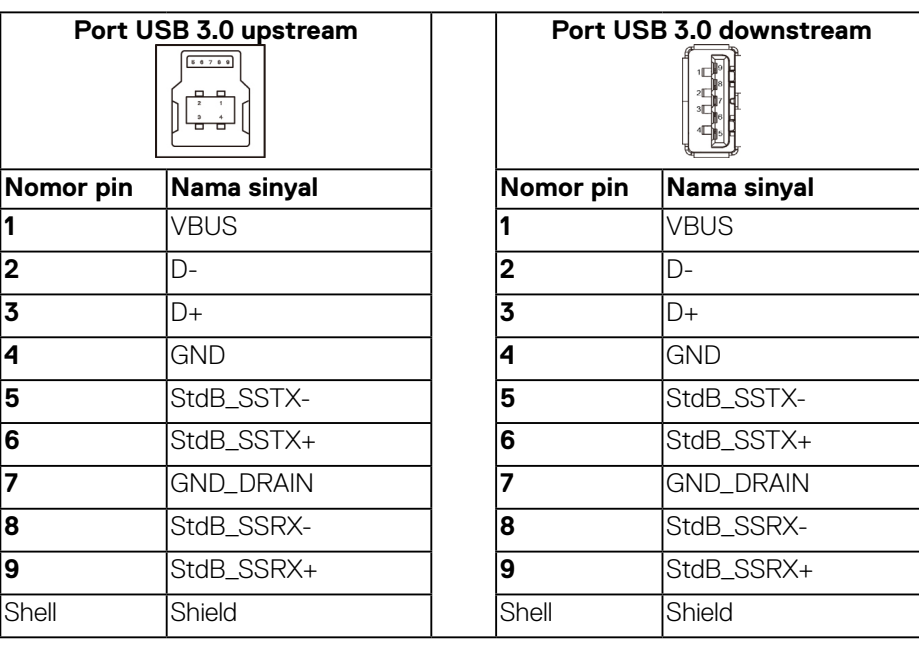

## **Konektor RS232**

## **Penetapan pin monitor RS232 (Menghadap monitor)**

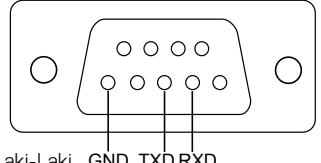

Laki-Laki GND TXD RXD

## **Penetapan pin kabel komunikasi seri RS232 (Menghadap kabel)**

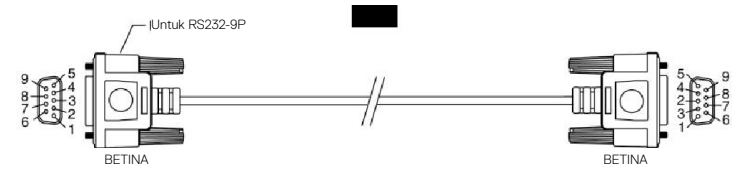

DELL

## **Penetapan pin**

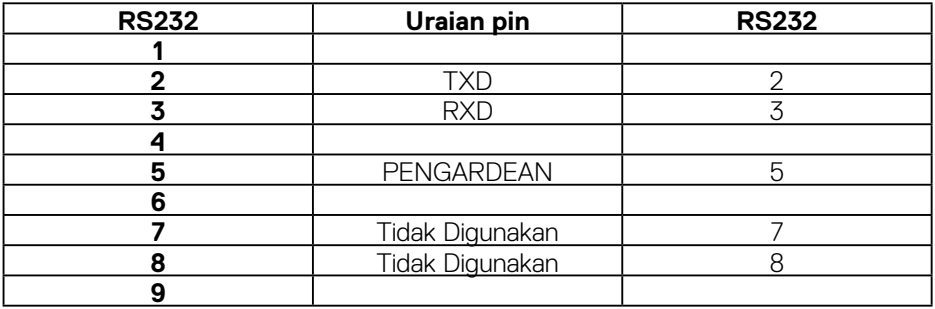

## **Pengaturan komunikasi protokol RS232**

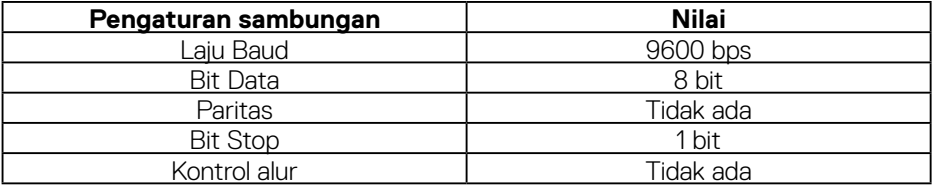

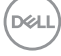

## **Konektor RJ-45**

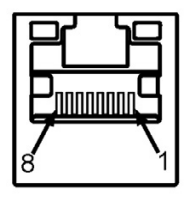

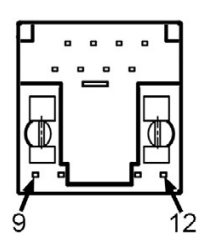

## **Penetapan pin**

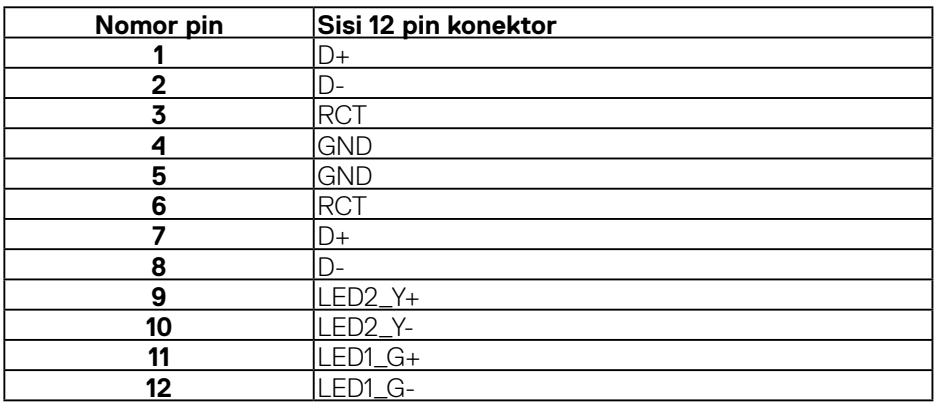

(dell